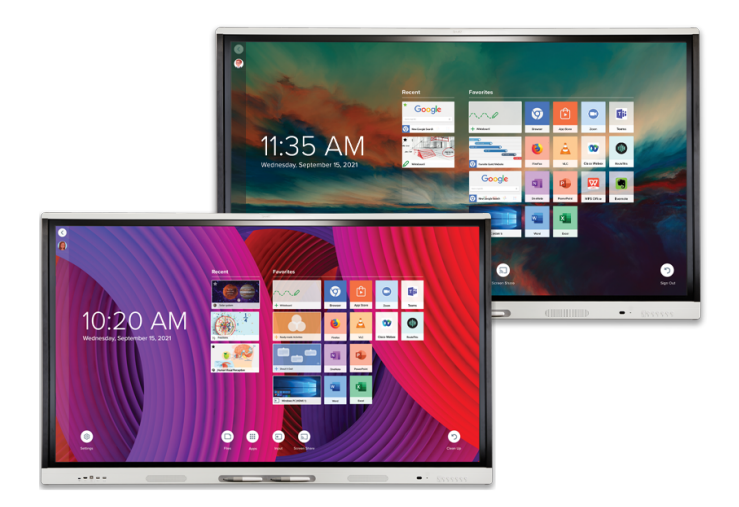

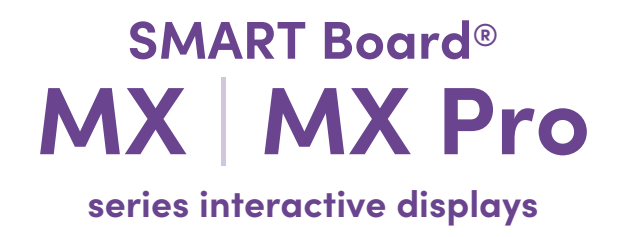

# **Installation and maintenance guide**

SBID-MX255-V4 | SBID-MX265-V4 | SBID-MX275-V4 | SBID-MX286-V4 SBID-MX255-V4-PW | SBID-MX265-V4-PW | SBID-MX275-V4-PW | SBID-MX286-V4-PW SBID-MX255-V3 / V3N | SBID-MX265-V3 / V3N | SBID-MX275-V3 / V3N | SBID-MX286-V3 / V3N SBID-MX255-V3-PW / V3N-PW | SBID-MX265-V3-PW / V3N-PW | SBID-MX275-V3-PW / V3N-PW | SBID-MX286-V3-PW / V3N-PW SBID-MX055-V3 / V3N | SBID-MX065-V3 / V3N | SBID-MX075-V3 / V3N | SBID-MX086-V3 / V3N SBID-MX055-V3-PW / V3N-PW | SBID-MX065-V3-PW / V3N-PW | SBID-MX075-V3-PW / V3N-PW | SBID-MX086-V3-PW / V3N-PW SBID-MX255-V2-C | SBID-MX265-V2-C | SBID-MX275-V2-C | SBID-MX286-V2-C SBID-MX255-V2-CPW | SBID-MX265-V2-CPW | SBID-MX275-V2-CPW | SBID-MX286-V2-CPW SBID-MX255-V2 | SBID-MX265-V2 | SBID-MX275-V2 | SBID-MX286-V2 SBID-MX255-V2-PW | SBID MX265-V2-PW | SBID-MX275-V2-PW | SBID-MX286-V2-PW SBID MX365 | SBID-MX375 | SBID-MX386 | SBID MX265 | SBID-MX275 | SBID-MX286 IDX55-4 | IDX65-4 | IDX75-4 | IDX86-4 | IDX55-3 | IDX65-3 | IDX75-3 | IDX86-3 | IDX55-2 | IDX65-2 | IDX75-2 | IDX86-2

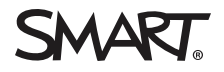

Was this document helpful? [smarttech.com/docfeedback/171555](https://www.smarttech.com/docfeedback/171555)

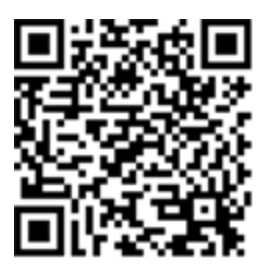

### Learn more

This guide and other resources for SMART Board MX and MX Pro series interactive displays are available in the Support section of the SMART website [\(smarttech.com/support](https://www.smarttech.com/support)). Scan this QR code to view these resources on your mobile device.

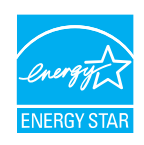

ENERGY STAR is the government-backed symbol for energy efficiency, providing simple, credible, and unbiased information that consumers and businesses rely on to make well-informed decisions. ENERGY STAR-certified products are the simple choice for energy efficiency, making it easy for consumers and businesses to make purchases that save them money and protect the environment. The U.S. EPA ensures that each product that earns the label is independently certified to deliver the quality, performance, and savings that users have come to expect.

As shipped, your display delivers ENERGY STAR performance and savings. However, changing some settings may increase energy consumption beyond the limits required for ENERGY STAR certification. For example, increased brightness and contrast will increase power consumption. Please consider the environment when you choose non-ENERGY STAR settings.

SMART Board, smarttech, the SMART logo and all SMART taglines are trademarks or registered trademarks of SMART Technologies ULC in the U.S. and/or other countries. All third-party product and company names may be trademarks of their respective owners.

#### **Copyright notice**

**Trademark notice**

© 2022 SMART Technologies ULC. All rights reserved. No part of this publication may be reproduced, transmitted, transcribed, stored in a retrieval system or translated into any language in any form by any means without the prior written consent of SMART Technologies ULC. Information in this manual is subject to change without notice and does not represent a commitment on the part of SMART.

This product and/or use thereof is covered by one or more of the following U.S. patents:

[www.smarttech.com/patents](https://www.smarttech.com/patents)

June 15, 2022

# <span id="page-2-0"></span>**Important information**

### **Important**

There are critical software updates for the display that you need to install to ensure the display is fully functional and provides the best experience. Connect the display to a wired or wireless network with Internet access to automatically download and apply these updates as well as future updates.

### **Warning**

- Failure to follow the installation instructions included with the display could result in injury and product damage which may not be covered by the warranty.
- Do not open or disassemble the display. You risk electrical shock from the high voltage inside the casing. Opening the casing also voids the warranty.
- Do not stand (or allow children to stand) on a chair to touch the surface of the display. Rather, mount the product at the appropriate height.
- To reduce the risk of fire or electric shock, do not expose the display to rain or moisture.
- If the display requires replacement parts, make sure the service technician uses replacement parts specified by SMART Technologies or parts with the same characteristics as the original.
- <sup>l</sup> Ensure that any cables that cross the floor to the display are properly bundled and marked to avoid a trip hazard.
- Do not insert objects inside the cabinet ventilation holes, because they could touch dangerous voltage points and cause electric shock, fire or product damage which may not be covered by the warranty.
- Do not place heavy objects on the power cable. Damage to the cable could cause shock, fire or product damage which may not be covered by the warranty.
- Use only extension cords and outlets that can fully accommodate the display's polarized plug.
- Use the power cable provided with the display. If a power cable is not supplied, contact your supplier. Use only power cables that match the AC voltage of the power outlet and that comply with your country's safety standards.
- If the glass is broken, do not touch the liquid crystal. To prevent injury, handle glass fragments with care when disposing of them.
- Do not move or mount the display by connecting rope or wire to its handles. The display is heavy, and failure of the rope, wire or handle could lead to injury.
- **•** Use only VESA®-approved mounts if using a mount other than the one supplied with the display..
- Disconnect all of the display's power cables from the wall outlet and seek assistance from qualified service personnel if any of the following occur:
	- <sup>o</sup> The power cable or plug is damaged
	- <sup>o</sup> Liquid is spilled into the display
	- <sup>o</sup> Objects fall into the display
	- <sup>o</sup> The display is dropped
	- <sup>o</sup> Structural damage, such as cracking, occurs
	- The display behaves unexpectedly when you follow operating instructions
- Before inserting or removing an OPS from the display, turn off the display using the switch at the back of the display. See Open [Pluggable](https://community.smarttech.com/s/article/Open-Pluggable-Slot-computer-OPS-disclaimer?language=en_US) Slot computer (OPS) disclaimer for more information.

### **Caution**

- <sup>l</sup> Turn off the display before cleaning its screen. Otherwise, you may scramble the desktop icons or inadvertently activate applications when you wipe the screen.
- Avoid setting up and using the display in an area with excessive levels of dust, humidity, and smoke.
- Make sure an electrical socket is near the display and remains easily accessible during use.
- The display should be used only with European TN and TT power distribution systems.

It is not suitable for older, IT-type power distribution systems found in some European countries. This system (IT-type) is widely used isolated from earth, in some installations in France, with impedance to earth, at 230/400V, and in Norway, with voltage limiter, neutral not distributed, at 230V line-to-line.

Contact qualified personnel if you're uncertain of the type of power system available where you're installing the display.

• The SMART Board MX, MX (V2), MX (V2-C), and MX (V3) series accessory slot's maximum available power is 60 W. The slot is not a limited power source. To reduce the risk of fire, make sure that accessories connecting to the slot satisfy the fire enclosure requirements of IEC 62368-1.

The SMART Board MX (V4) series accessory slot's maximum available power is 100 W. The slot is not a limited power source. To reduce the risk of fire, make sure that accessories connecting to the slot satisfy the fire enclosure requirements of IEC 62368-1.

• You must connect the USB cable that came with the display to a computer that has a USB compliant interface and that bears the USB logo. In addition, the USB source computer must be compliant with IEC 62368-1. The source computer must be CE marked and carry safety certification marks for Canada and USA. This is for operating safety and to avoid damage to the display.

# **Important**

• The following are the normal operating power requirements for the display, including speakers:

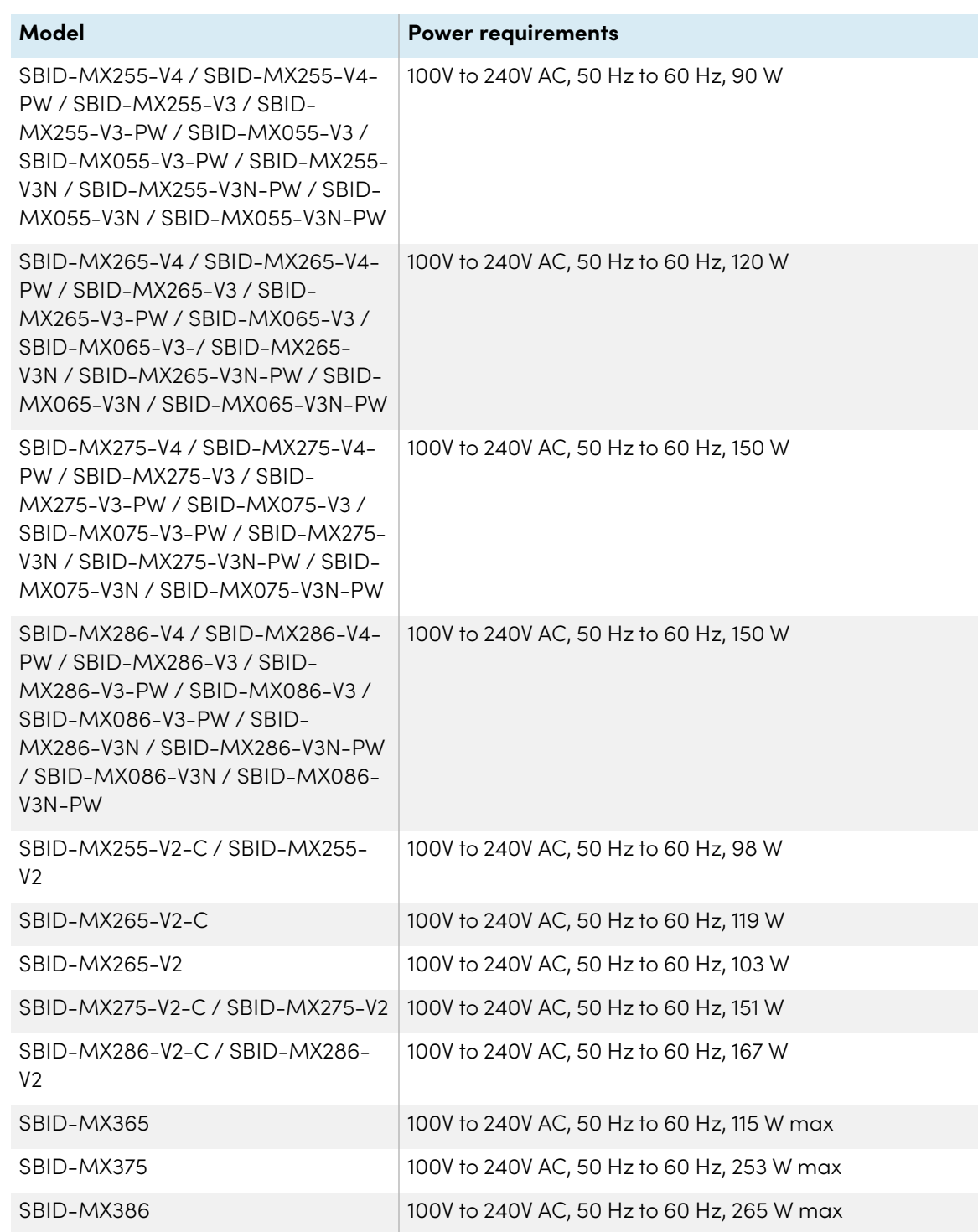

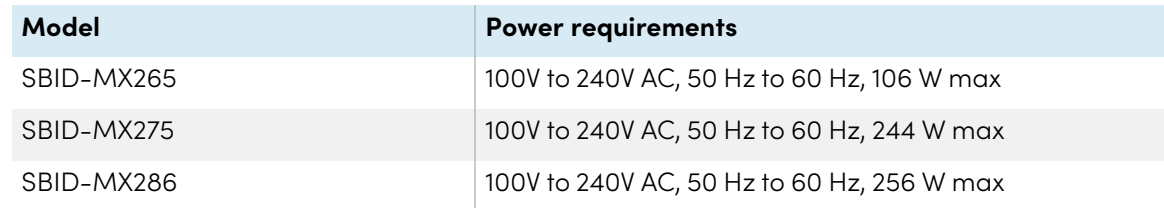

• For additional requirements and other information, refer to the display's specifications (see [More](#page-16-0) [information](#page-16-0) on page 17).

# **Contents**

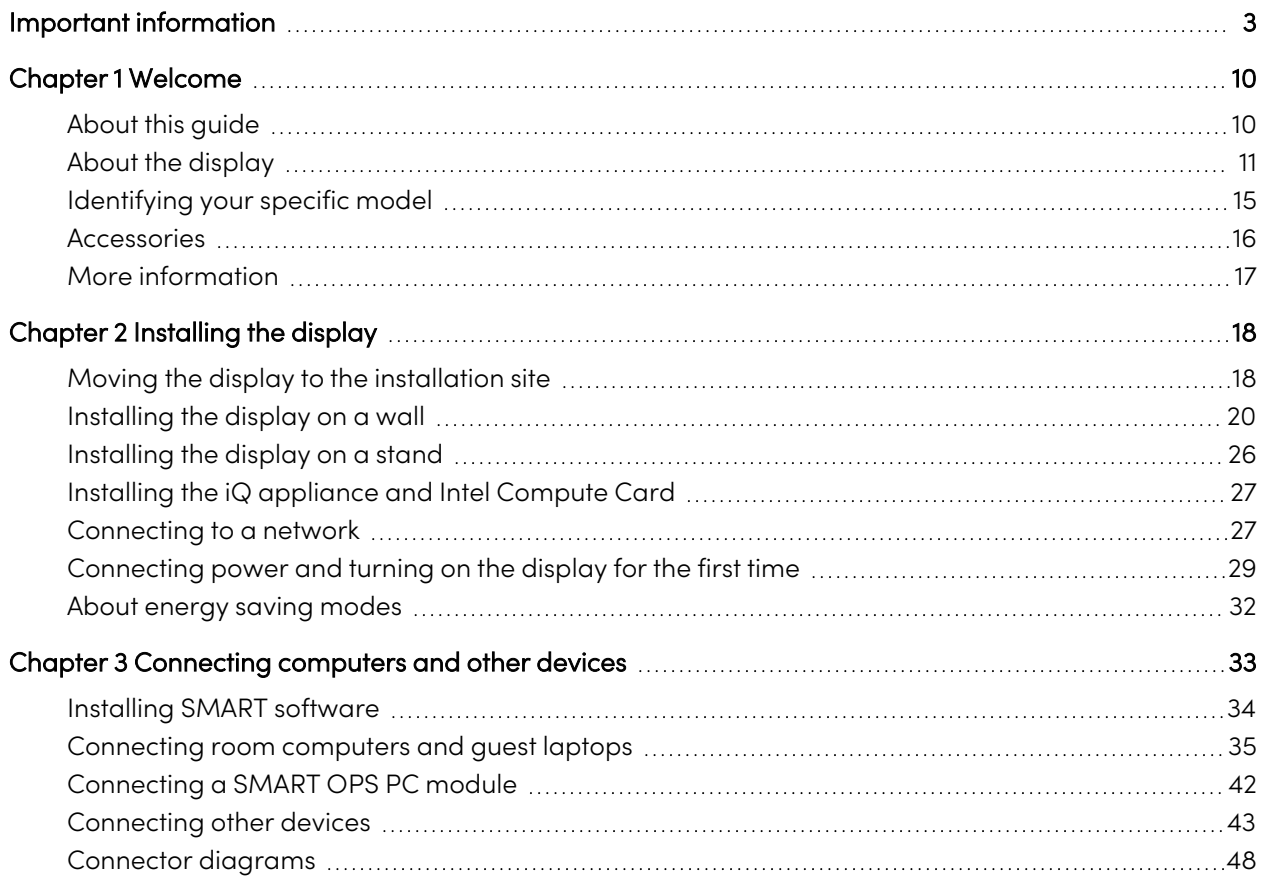

# <span id="page-9-0"></span>Chapter 1 **Welcome**

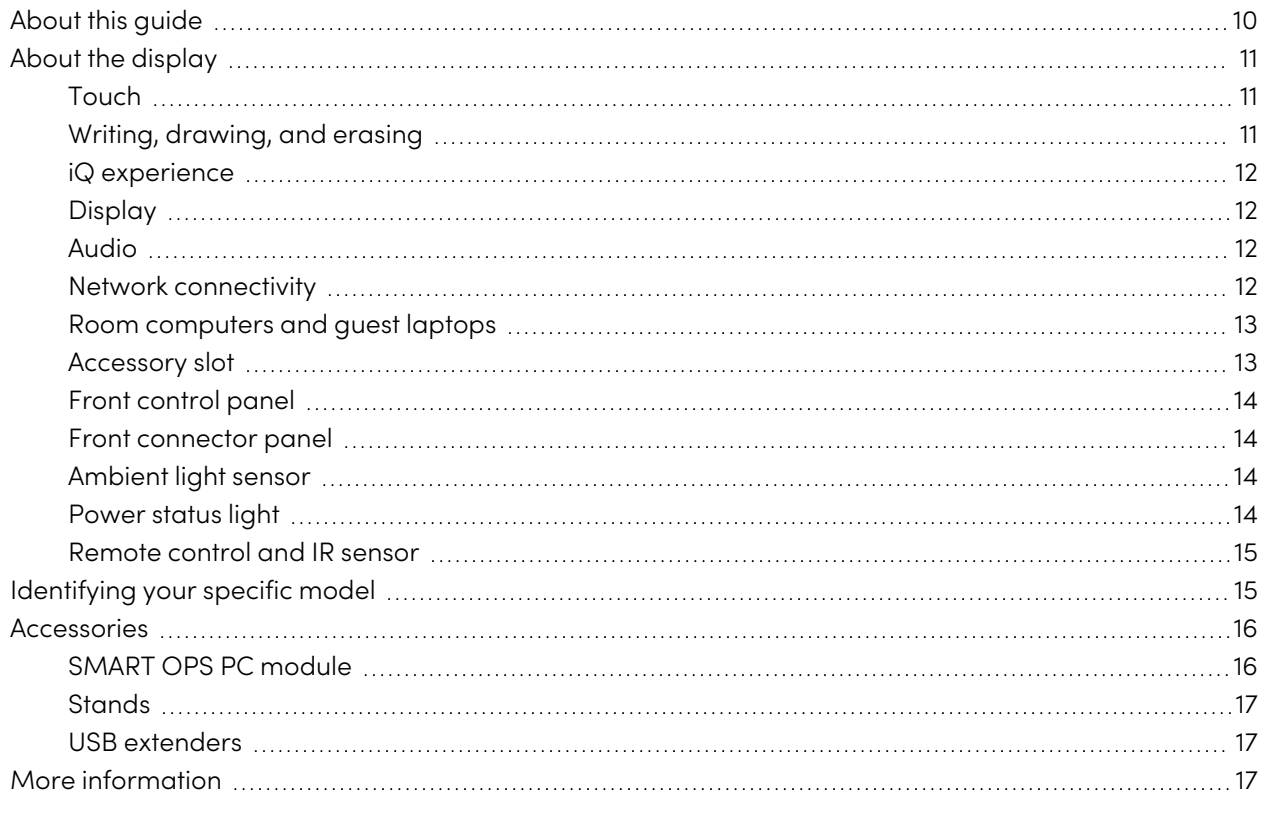

<span id="page-9-1"></span>This chapter introduces the SMART Board® MX and MX Pro series interactive displays.

# About this guide

This guide explains how to install a SMART Board MX or MX Pro series interactive display. It includes the following information:

- How to install the display
- How to connect power and devices
- How to turn on the display for the first time

This guide is intended for those who install and maintain displays in their organizations. Other documentation and resources are available for those who use displays (see More [information](#page-16-0) on [page](#page-16-0) 17).

# <span id="page-10-0"></span>About the display

The SMART Board<sup>®</sup> MX or MX Pro series interactive display with iQ is the hub of your classroom.

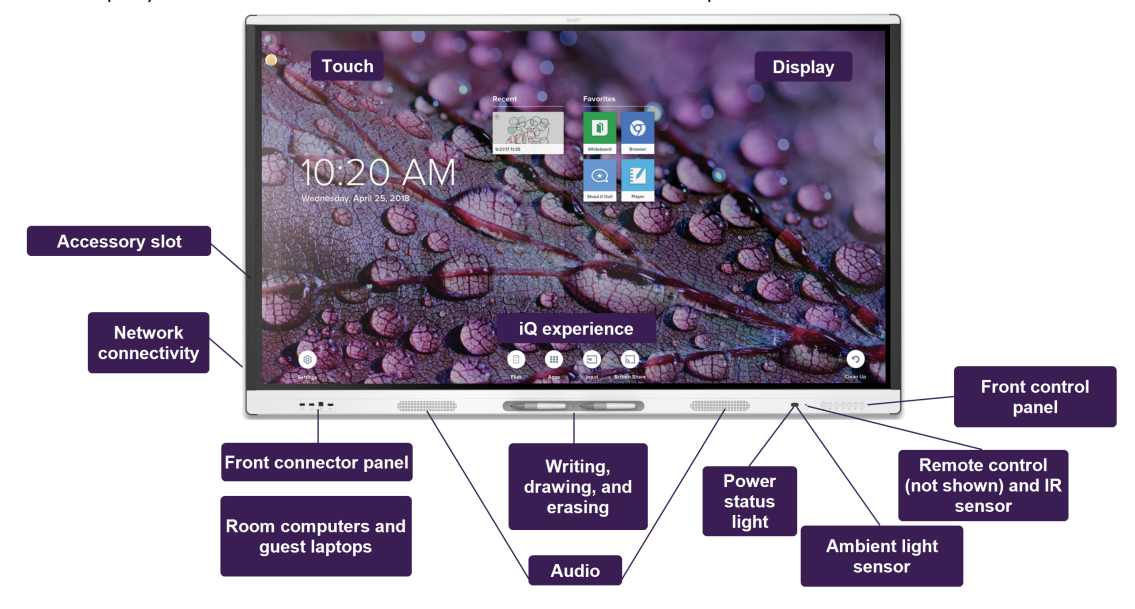

The display includes an extensive set of features and components:

# <span id="page-10-1"></span>Touch

You can do everything on the display that you can do at your computer—open and close applications, meet with others, create new documents or edit existing ones, visit websites, play and manipulate videos, and so on—by touching the display's surface.

You can use an array of gestures within applications, including panning, scaling, rotating, and zooming in and out.

# <span id="page-10-2"></span>Writing, drawing, and erasing

The display comes with two pens, which you can use to write or draw on the screen.

Use your fist or palm to erase digital ink on the screen.

With Object Awareness™, the display responds automatically to the tool or object you're using, whether it's a pen, finger, or palm. The display's Simultaneous Tool Differentiation technologies allow two people to write independently and simultaneously.

## <span id="page-11-0"></span>iQ experience

The display's iQ experience provides one-touch access to collaborative tools, including a whiteboard, wireless screen sharing, and a web browser. With minimal network integration, there's no need for wires, cables, or manual software and firmware updates.

<span id="page-11-1"></span>From the iQ experience Home screen, you can open the iQ apps, switch inputs, and adjust settings.

# Display

The 4K ultra-high-definition LCD display provides optimal image clarity and wide viewing angles.

The size of the display varies by model:

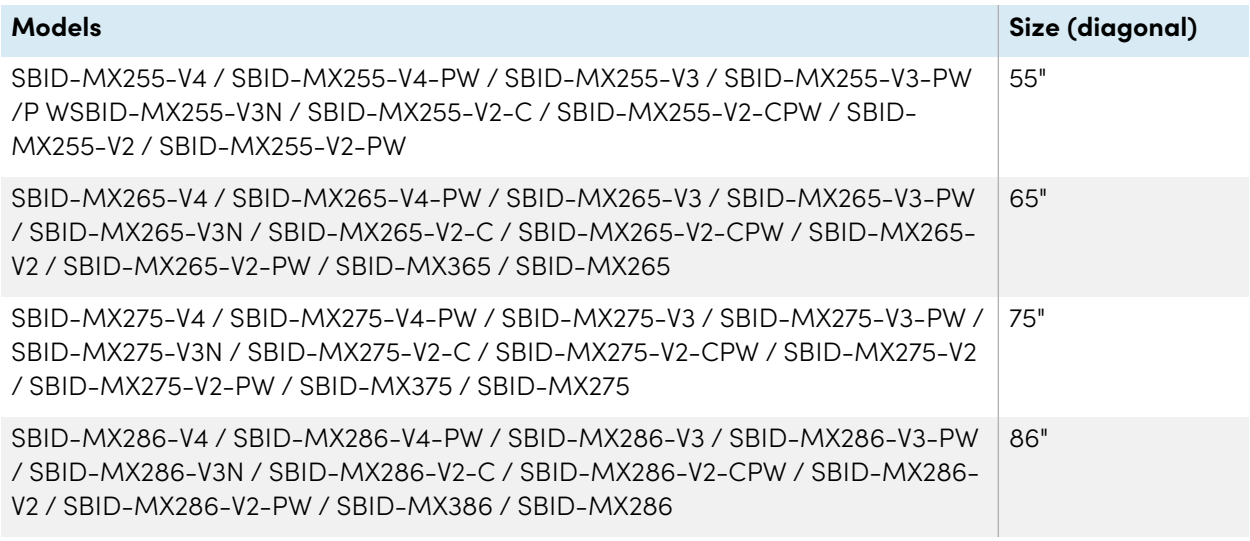

# <span id="page-11-2"></span>Audio

The display includes two integrated speakers, which are designed to provide sound at the front of a room.

### **Tip**

You might want to connect an external audio system if you're providing sound in a larger space (see [Connecting](#page-44-0) an external audio system on page 45).

## <span id="page-11-3"></span>Network connectivity

The display requires a network connection for downloading software and firmware updates, and a number of the iQ apps require a network connection as well.

You can connect to a network using Wi-Fi or the RJ45 LAN jack on the display:

- Wi-Fi supports both 2.4 and 5 GHz bands.
- <sup>l</sup> The two RJ45 jacks allow you to connect the display and an external device, such as a computer, to a Ethernet network.

<span id="page-12-0"></span>For more information, see [Connecting](#page-26-1) to <sup>a</sup> network on page 27.

### Room computers and guest laptops

You can connect room computers and guest laptops and use the display to view and interact with them.

The display comes with SMART software that you can install on connected computers to take full advantage of the display's features while using the connected computers.

<span id="page-12-1"></span>For more information, see Chapter <sup>3</sup> [Connecting](#page-32-0) computers and other devices on page 33.

### Accessory slot

The iQ appliance is inserted in the accessory slot on the back of the following models:

- $\cdot$  SBID-MX365
- $\cdot$  SBID-MX375
- SBID-MX386
- $\cdot$  SBID-MX265
- $\cdot$  SBID-MX275
- $\cdot$  SBID-MX286

#### **Note**

With the SBID-MX365, SBID-MX375, and SBID-MX386 models, you can insert an Intel Compute Card in the appliance to provide a complete Windows 10 solution at your fingertips, without the need for an external PC or cables.

For other models, you can install an OPS-compatible device, such as a SMART OPS PC module, in the accessory slot. SMART OPS PC modules provide a complete Windows® 10 Pro installation.

For more information on SMART OPS PC modules, see SMART OPS PC [module](#page-15-1) on page 16.

### **Caution**

The SMART Board MX, MX (V2), MX (V2-C), and MX (V3) series accessory slot's maximum available power is 60 W. The slot is not a limited power source. To reduce the risk of fire, make sure that accessories connecting to the slot satisfy the fire enclosure requirements of IEC 62368-1.

The SMART Board MX (V4) series accessory slot's maximum available power is 100 W. The slot is not a limited power source. To reduce the risk of fire, make sure that accessories connecting to the slot satisfy the fire enclosure requirements of IEC 62368-1.

# <span id="page-13-0"></span>Front control panel

The front control panel contains buttons for turning the display on and off, controlling the volume, freezing and unfreezing the screen, and showing and hiding a screen shade.

For more information about the front control panel, see the SMART Board MX and MX Pro series interactive displays user guide [\(smarttech.com/kb/171554](https://www.smarttech.com/kb/171554)).

# <span id="page-13-1"></span>Front connector panel

The front connector panel includes connectors for USB peripherals and a computer or other input source.

# <span id="page-13-2"></span>Ambient light sensor

The ambient light sensor is located in the bottom-right corner of the display's frame.

The ambient light sensor detects the brightness of the room and adjusts the screen's brightness accordingly.

You can enable or disable this feature (see [default.htm](../../../../../Content/adjusting-iq-settings/default.htm#AutoBrightness)).

## <span id="page-13-3"></span>Power status light

The power status is located in the bottom-right corner of the display's frame.

The power status light indicates the display's status.

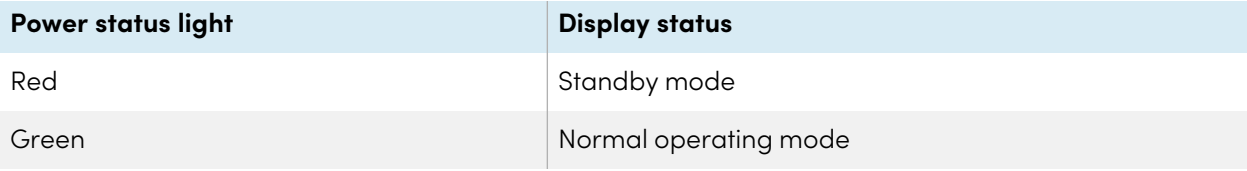

## <span id="page-14-1"></span>Remote control and IR sensor

You can use the remote control to turn the display on and off, adjust display settings, and so on.

The IR sensor for the remote control is located in the bottom-right corner of the display's frame.

For more information about the remote control, see the SMART Board MX and MX Pro series interactive displays user guide ([smarttech.com/kb/171554\)](https://www.smarttech.com/kb/171554).

# <span id="page-14-0"></span>Identifying your specific model

There are several series of SMART Board MX and MX Pro series interactive displays:

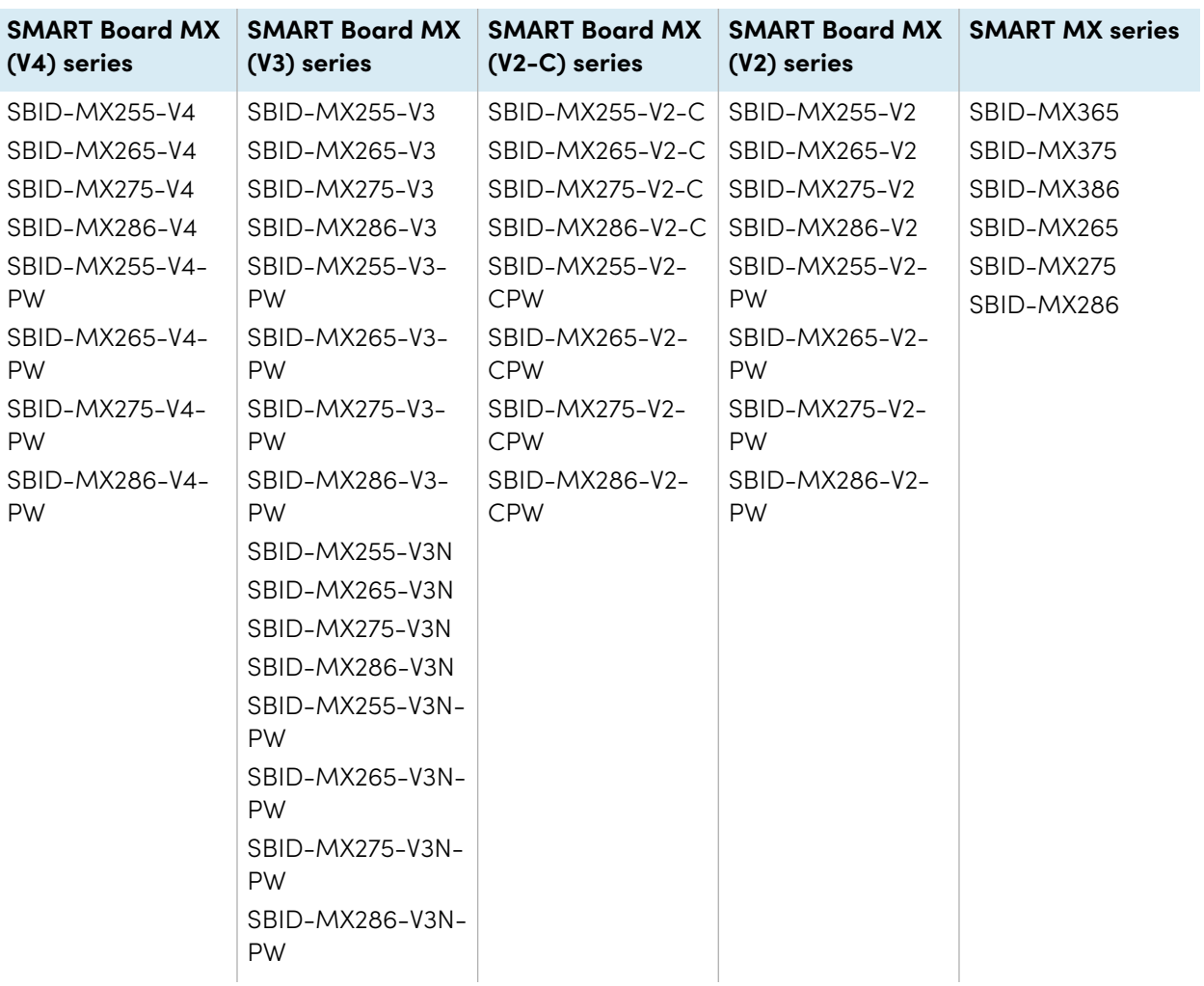

### **Tip**

For help identifying your SMART Board MX (V2, V2-C, V3, or V4) series model, see the label on the left side of the display.

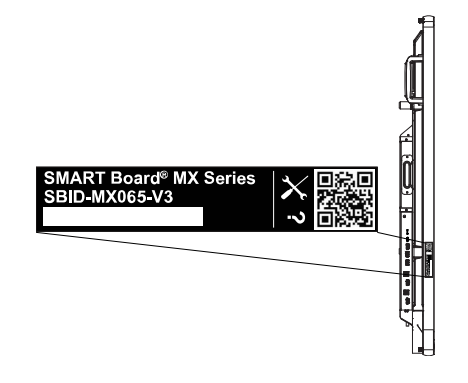

# <span id="page-15-0"></span>Accessories

Accessories for the display include:

- SMART OPS PC module
- Stands
- USB extenders

### **Note**

For more information about these and other accessories, see [smarttech.com/accessories](https://www.smarttech.com/accessories).

# <span id="page-15-1"></span>SMART OPS PC module

SMART Open Pluggable Specification (OPS) PC modules provide a hasslefree Windows Pro installation based on Intel® Core™ processors and are designed specifically to work with a SMART display. All OPS PC modules are WHQL certified and fully licensed with Windows Pro. Install the OPS PC module in a display's accessory slot to provide a complete 4K UHD Windows installation at your fingertips, without the need for an external PC or additional cables.

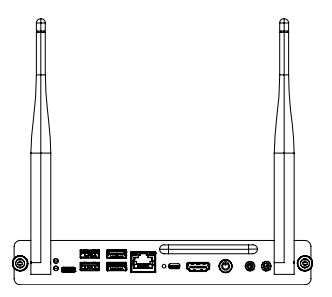

Install familiar Windows applications, such as SMART Notebook®, SMART TeamWorks™, and SMART Meeting Pro® software, and access the internet directly through your display's network connection. Upgrades and service for the OPS PC module are easy to perform without removing the display from its mounting.

# <span id="page-16-1"></span>**Stands**

If you want to move the display from place to place, you can install it on a SMART mobile stand. If you are installing the display on a wall that cannot support the display's full weight, you can install the display on a SMART floor stand.

# <span id="page-16-2"></span>USB extenders

As noted in the display's specifications, there is a maximum length for USB cable connections between the display and computer.

When using USB 2.0, the cable should be no longer than 16' (5 m).

When using USB 3.0, the cable should be no longer than 9' (3 m).

Use one of the following USB extenders if you need a longer USB connection:

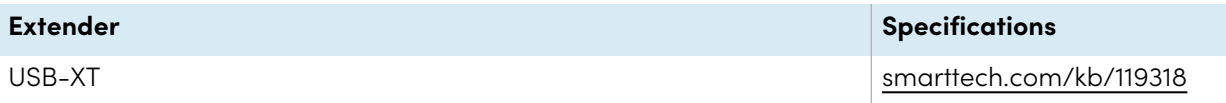

### **Notes**

- To extend touch using the SMART CAT 5 USB extender (CAT5-XT-1100) use a touch USB connector associated with an HDMI 1, HDMI 2, or VGA input. The extender will not function correctly if used to extend touch associated with the HDMI 3 input on the front of the display.
- For more information about extending USB connections, see USB cable [extenders.](https://support.smarttech.com/docs/redirect/?product=cables&context=about-cable-accessories/usb-cable-extenders.cshtml)

# <span id="page-16-0"></span>More information

In addition to this guide, SMART provides other documents for the display in the Support section of the SMART website [\(smarttech.com/support\)](https://www.smarttech.com/support). Scan the QR code on the cover of this guide to view links to SMART Board MX and MX Pro series interactive display documents and other support resources.

# <span id="page-17-0"></span>Chapter 2 **Installing the display**

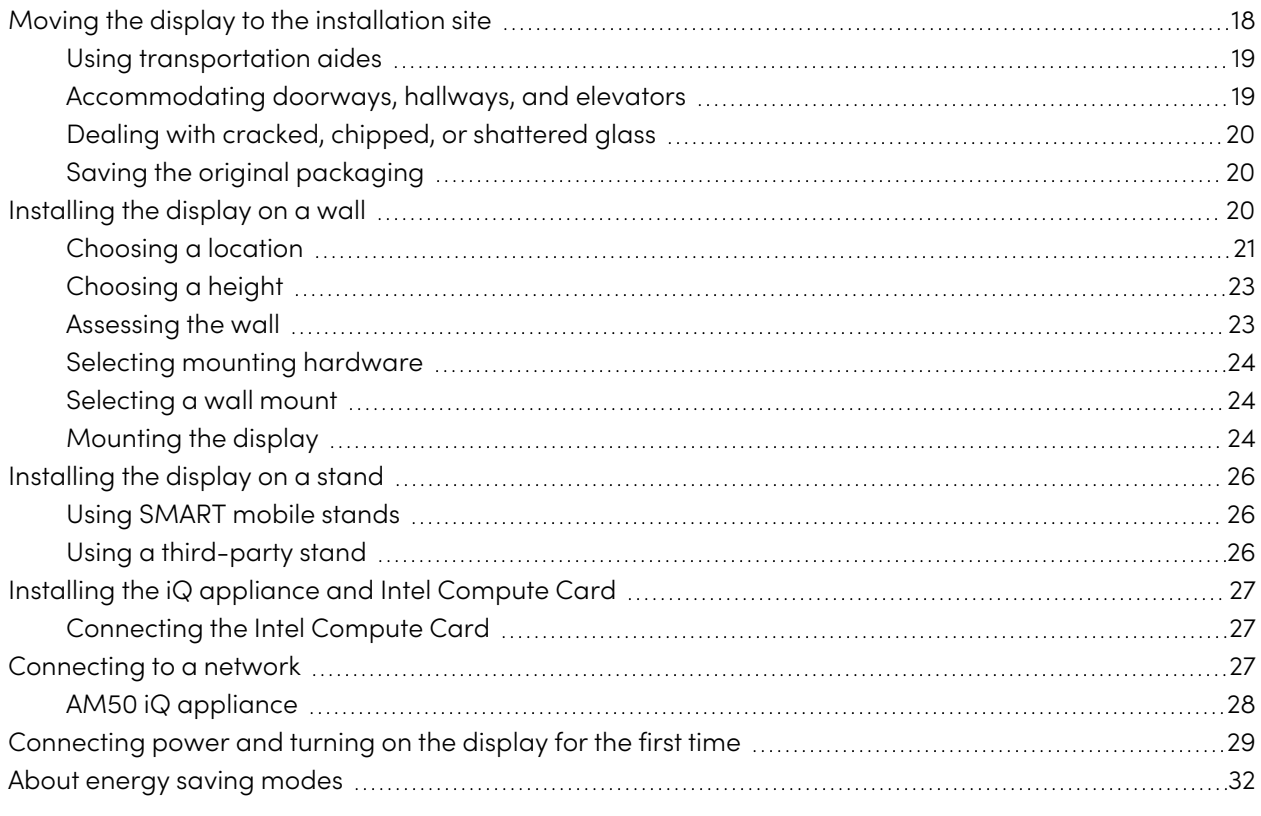

SMART recommends that only trained installers install the display.

This chapter is for installers. Installers should read this information along with the installation instructions included with the display before they install the display.

### **Warning**

<span id="page-17-1"></span>Improper installation of the display can result in injury and product damage.

# Moving the display to the installation site

After your organization receives the display, you need to move it to the place where you plan to install it.

On occasion, you might also need to move the display to another location after initially installing it.

### **Important**

- Move the display at your own risk. SMART cannot accept liability for damages or injury that occur during the display's transportation.
- When moving the display:
	- <sup>o</sup> Follow local safety regulations and standards.
	- <sup>o</sup> Pack the display in its original packaging, including the pallet.
	- <sup>o</sup> Move the display so that its top frame faces up.
	- <sup>o</sup> Have at least two people move the display.

### **Tip**

Display packaging may be labeled to indicate which side is the front. Look for "FRONT" on the packaging to help orient the box during transportation.

### <span id="page-18-0"></span>Using transportation aides

You can use the following aides to move the display:

- Cart
- Furniture dolly
- Mechanical lift

# <span id="page-18-1"></span>Accommodating doorways, hallways, and elevators

In some situations, you might need to remove the display from its packaging to move it through narrow doorways or hallways or onto an elevator. In these situations, keep the foam pieces on the bottom corners of the display. These foam pieces protect the display if you need to set it down during transportation.

You might also need to rotate the display so that its top frame faces to the side. You can do this during transportation, but when you install the display, it must be in landscape orientation (with the top frame facing up).

# <span id="page-19-1"></span>Dealing with cracked, chipped, or shattered glass

The display contains safety-tempered glass. Although this glass is heat-strengthened to help withstand impacts, the glass can crack, chip or shatter if struck with enough force. (Safety glass is designed to break into small pieces rather than sharp shards if it is broken.) Temperature changes can cause a minor crack or chip to become worse, possibly causing the glass to shatter. See the knowledge base article, Shattered glass on an [interactive](https://community.smarttech.com/s/article/shattered-glass-on-an-interactive-display) display, for information about conditions that can cause the display's glass to shatter even when it's not in use.

If the display's glass is cracked or chipped, have it professionally inspected and repaired at a SMART authorized repair center. If the display's glass shatters, carefully clean up the area and have the display repaired or replaced.

### **Warning**

For safety and to prevent further damage, do not continue to install or use the display if its glass is cracked, chipped or shattered.

# <span id="page-19-2"></span>Saving the original packaging

Save the original packaging and repack the display with as much of it as possible if you ever need to move the display after installation. This packaging was designed to provide the best possible protection against shock and vibration.

### **Note**

If the original packaging isn't available, you can purchase the same packaging directly from your authorized SMART reseller [\(smarttech.com/where](https://www.smarttech.com/where)).

## **Caution**

Move the display only in the original packaging or replacement packaging purchased from your authorized SMART reseller. Moving the display without correct packaging can lead to product damage and voids the warranty.

# <span id="page-19-0"></span>Installing the display on a wall

Typically, you install the display on a wall in a classroom or meeting space.

# <span id="page-20-0"></span>Choosing a location

A display is typically installed at the room's focal point, such as at the front of a classroom or meeting space.

Selecting an appropriate location for the display is crucial for ensuring the best possible experience with the product. Consider the following factors as you choose a location:

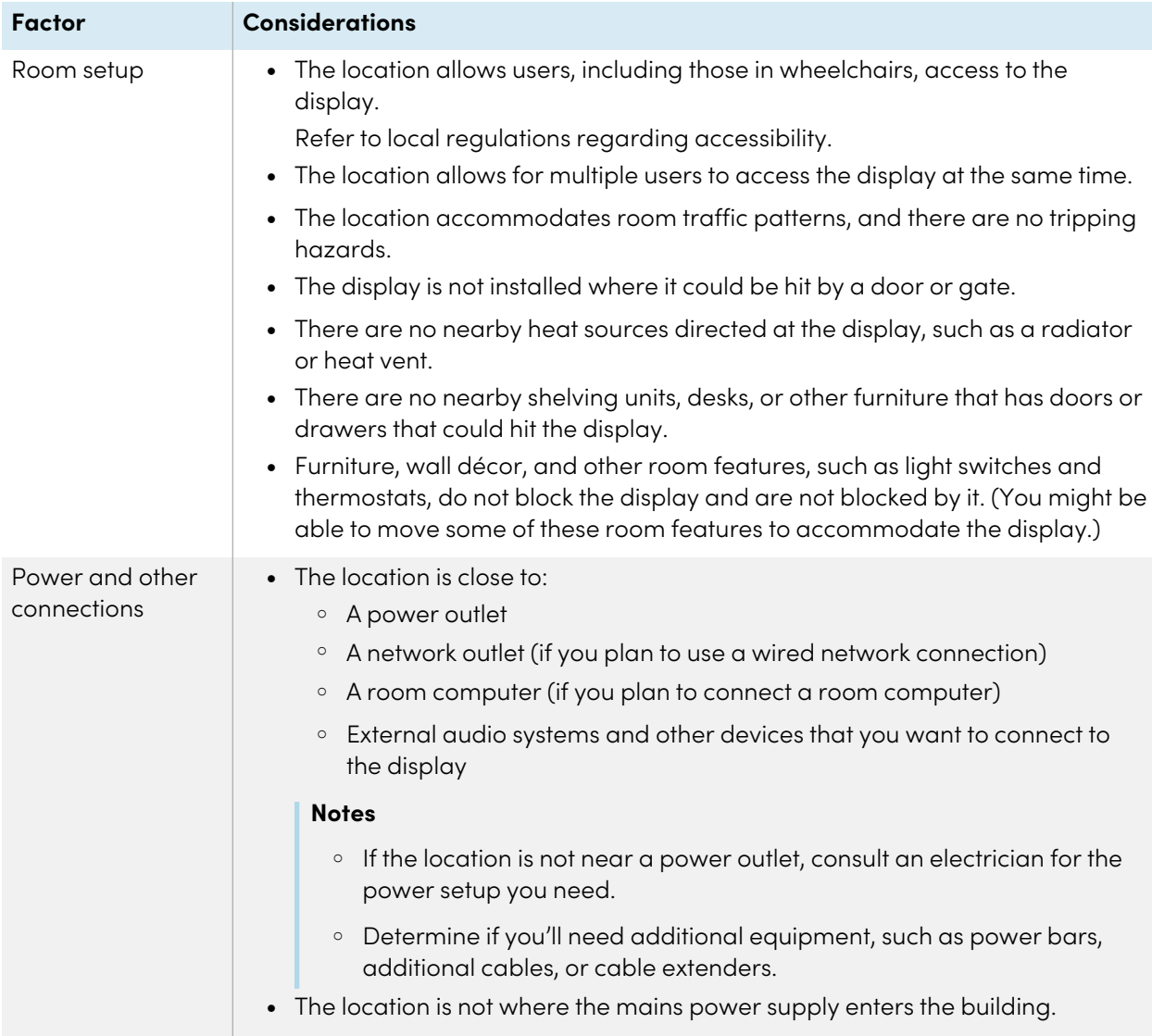

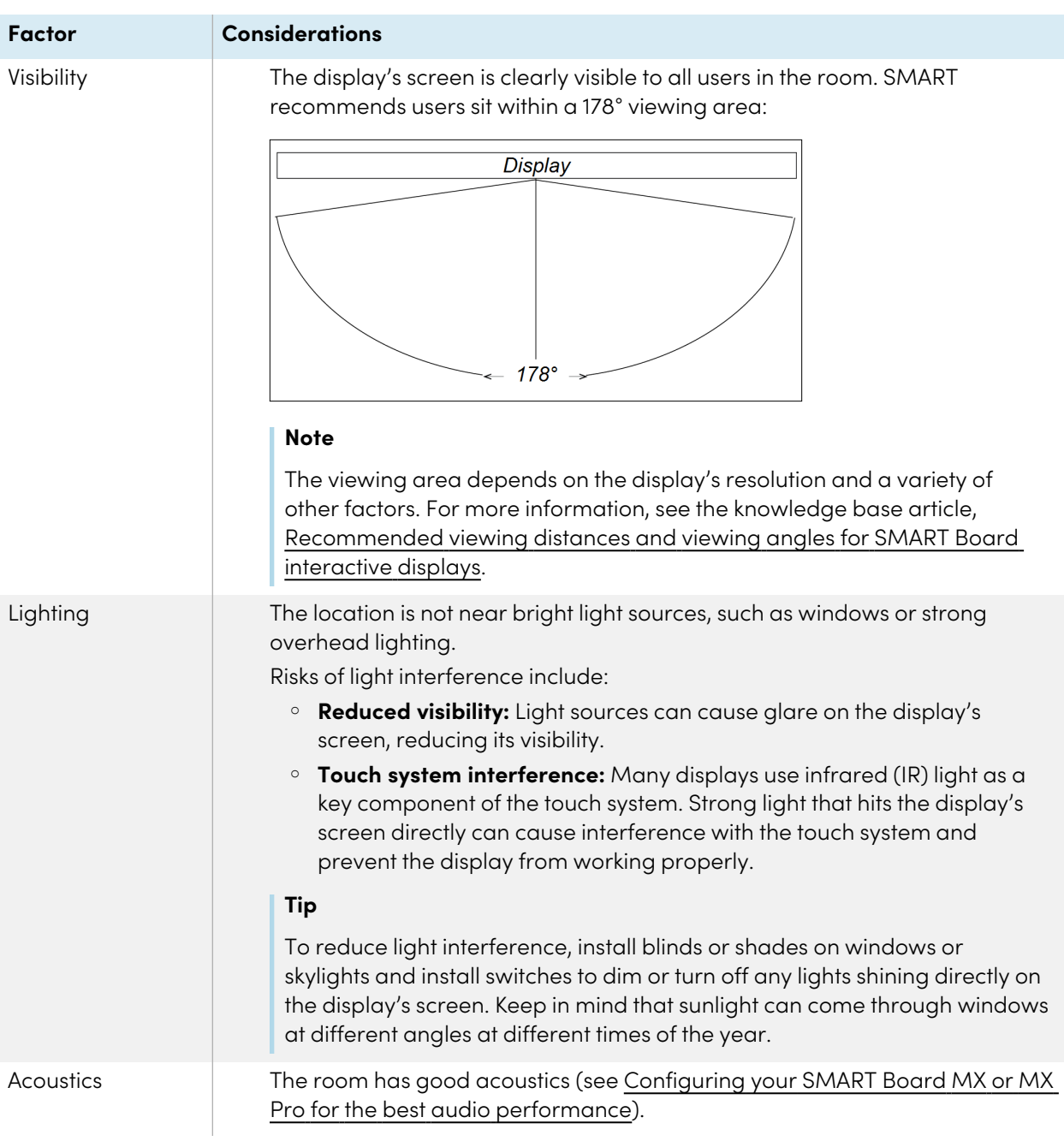

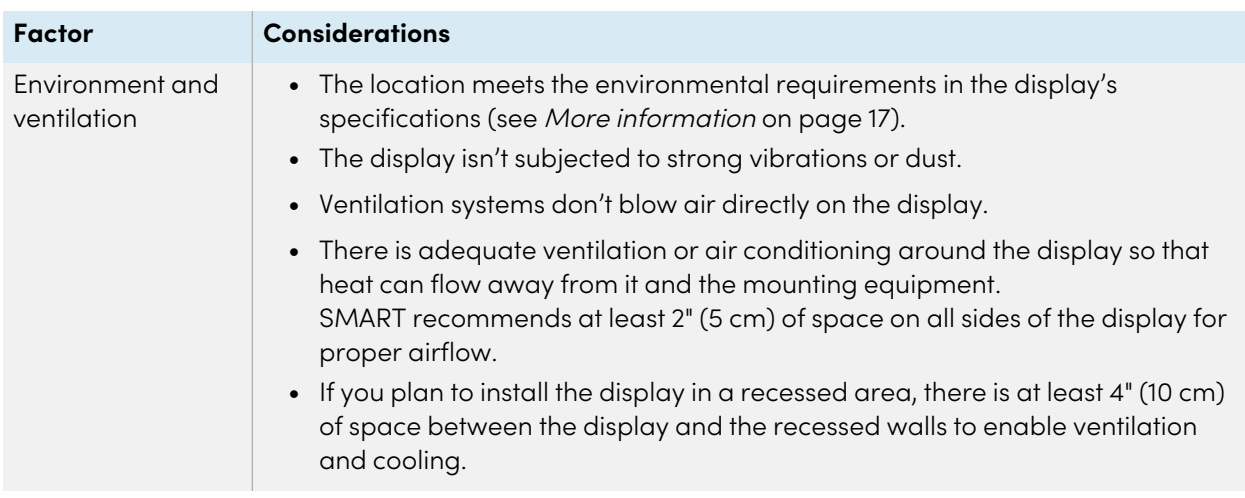

# <span id="page-22-0"></span>Choosing a height

Consider the general height of the user community when you choose the height for the display.

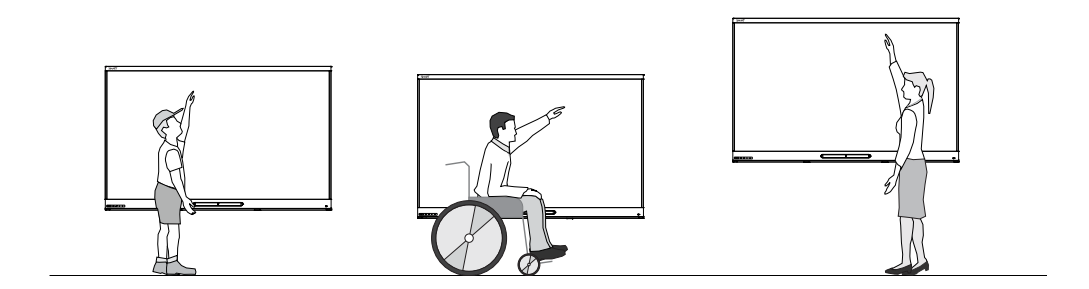

SMART recommends that you mount the display so that its top is 6' 5" (1.9 m) from the floor.

### **Note**

If participants will be sitting at a steep angle (such as in a lecture hall), you may have to adjust the installation height or angle.

## <span id="page-22-1"></span>Assessing the wall

Be sure the wall you're installing the display on can support the weight of the display and mounting equipment. If it can't, consider using a SMART wall stand to transfer some of the weight from the wall to the floor (see [smarttech.com/accessories](https://www.smarttech.com/accessories)).

### **Note**

Refer to the display's specifications for its weight (see More [information](#page-16-0) on page 17).

In some situations, you may need to request an engineering analysis to determine if the wall can support the display.

### <span id="page-23-0"></span>Selecting mounting hardware

The mounting hardware required for installation varies according to the type of wall onto which the display is being mounted.

If you're using the SMART wall mount (WM-SBID-200), see the wall mount's illustrated installation instructions for information about the required mounting hardware ([smarttech.com/kb/171373\)](https://smarttech.com/kb/171373).

## <span id="page-23-1"></span>Selecting a wall mount

It is always best to mount the display on a wall. If the wall can't support the display's weight, you can use additional hardware to transfer some of the weight to the floor.

The display includes a pre-attached wall bracket which can be used to mount the display to the wall.

See

- SBID-MX255-V2, SBID-MX265-V2, MX275-V2 and MX286-V2 installation instructions [\(smarttech.com/kb/171547\)](https://www.smarttech.com/kb/171547)
- SBID-MX255-V3, SBID-MX265-V3, MX275-V3 and MX286-V3 installation instructions [\(smarttech.com/kb/171785\)](https://www.smarttech.com/kb/171785).
- SBID-MX255-V4, SBID-MX265-V4, MX275-V4 and MX286-V4 installation instructions [\(smarttech.com/kb/171835](https://www.smarttech.com/kb/171840)).

Contact your authorized SMART reseller [\(smarttech.com/where\)](https://www.smarttech.com/where) for information on SMART's mounting options.

If you choose a third-party option rather than one of SMART's mounting options, be sure the wall mount can accommodate the display's dimensions and support the display's weight as well as the weight of any attached accessories.

# <span id="page-23-2"></span>Mounting the display

Mount the display following the included installation instructions. In addition, consider the following:

The electrical and mechanical components of a display are designed to work properly when the display is mounted in the orientation described in its installation instructions. Mounting the display in a different orientation can cause malfunctions and will void the display's warranty.

There are a number of potential hazards of mounting a display in a non-standard orientation or angle:

- Mounting a display horizontally (like a table top) can cause the glass to sag, damaging the display or interfering with the display's touch system.
- Non-standard orientation can affect ventilation, creating hotpots in equipment, premature failures and, in displays that use projectors, exploding projector bulbs.
- Mount the display vertically (90° relative to the floor plus or minus 2° for tolerance) and in landscape orientation. SMART doesn't support mounting the display at other angles or in portrait orientation.

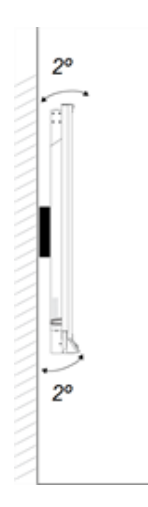

• Use the included wall mount. Optionally, use a VESA-approved mounting plate that is rated for the display's weight and size.

• If you're not using the included bolts to fasten the wall mount to the display, see the following table.

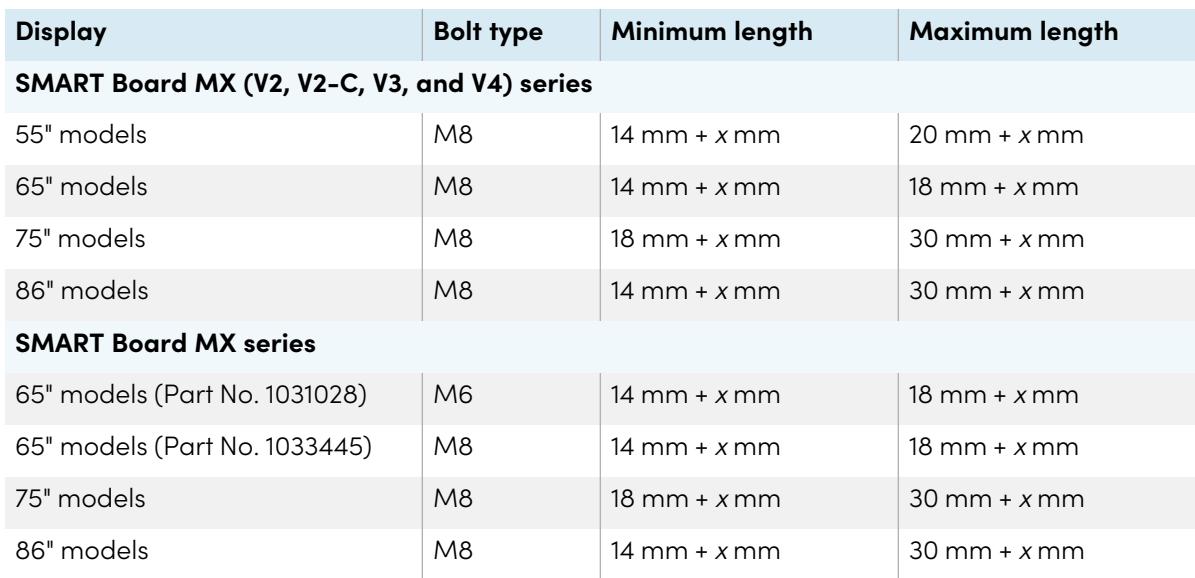

where <sup>x</sup> is the combined thickness of the wall mount and washer

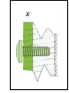

 $\bullet$  Fasten force: 97.36-177.01 in-lb. (11-20 N $\cdot$ m)

### **Caution**

Do not over-tighten the bolts.

# <span id="page-25-0"></span>Installing the display on a stand

If you want to move the display from place to place or if it's not possible to install the display on a wall, you can install it on a stand.

### <span id="page-25-1"></span>Using SMART mobile stands

SMART mobile stands are designed for SMART interactive displays. They are height-adjustable. Some models include integrated speakers, a locking cabinet to secure equipment, and casters that swivel and lock for easy movement.

<span id="page-25-2"></span>For more information about SMART mobile stands, see [smarttech.com/accessories.](https://www.smarttech.com/accessories)

### Using a third-party stand

For information on selecting and using a third-party stand, see [Installing](https://support.smarttech.com/docs/redirect/?product=smartboardmx&context=stand-installation) your SMART Board MX or MX Pro on a [stand](https://support.smarttech.com/docs/redirect/?product=smartboardmx&context=stand-installation).

# <span id="page-26-0"></span>Installing the iQ appliance and Intel Compute Card

### **For SMART Board MX series displays**

For more information about installing the iQ appliance in SMART Board MX series displays, see the SMART Board MX series interactive display installation instructions [\(smarttech.com/kb/171274](https://www.smarttech.com/kb/171274)).

### **Caution**

Install the AM50 iQ appliance and Intel Compute Card before you turn on the display for the first time.

### **Important**

If you're installing an AM50 iQ appliance in a display, make sure the display's firmware is updated to 1.8.7 or later. The display may not function properly if the display's firmware is not updated. See Updating firmware for your SMART Board MX.

## <span id="page-26-2"></span>Connecting the Intel Compute Card

With the SBID-MX365, SBID-MX375, and SBID-MX386 models, you can insert an Intel Compute Card in the slot on the AM50 iQ appliance to access the card's Windows 10 operating system from the display.

### **Important**

Make sure the Intel Compute Card is inserted before you turn on the display.

### **Note**

By default, the HDMI output extends the Windows desktop, and this can cause display problems in certain configurations. If you experience issues, set the HDMI out to a mirrored desktop rather than the default extended desktop. Right click, select Display settings, and set the secondary display to mirror the first.

### **Tip**

You can connect peripherals, such as a keyboard or mouse, to the Intel Compute Card using the USB receptacles on the iQ appliance.

# <span id="page-26-1"></span>Connecting to a network

Before connecting the display, your organization's network administrators need to configure the network to allow users to update the display's firmware automatically and use all the features of the iQ experience. See Configuring your [organization's](https://support.smarttech.com/docs/redirect/?product=iq&context=configure-network) network for a SMART display with the iQ experience.

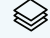

The display requires a network and internet connection for downloading software and firmware updates, and a number of the iQ apps require a network connection as well. You can connect to a network using Wi-Fi or one of the RJ45 jacks.

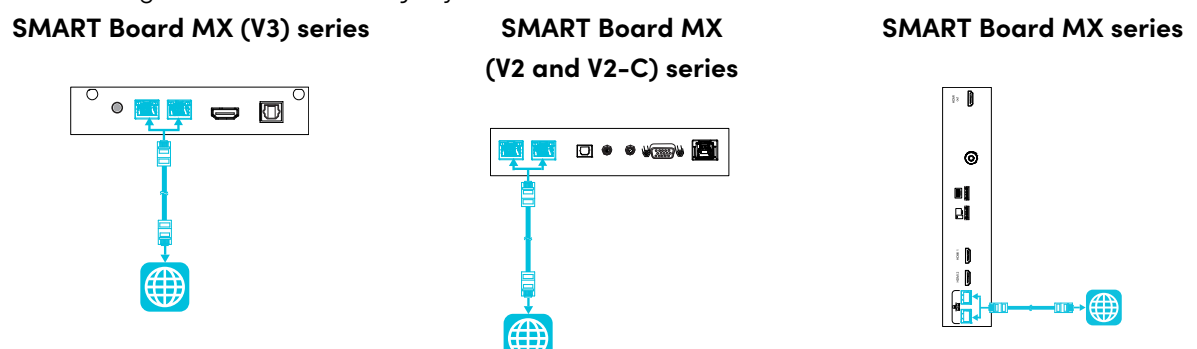

### **Tip**

If you're using one of the display's RJ45 jacks to connect to a network, you can connect a computer to the other RJ45 jack to provide network access for the computer (pictured). This is particularly useful if there is only one wired network connection in the room. (Network access is available when Networked Standby is enabled in Settings but not when Standby is enabled in Settings.

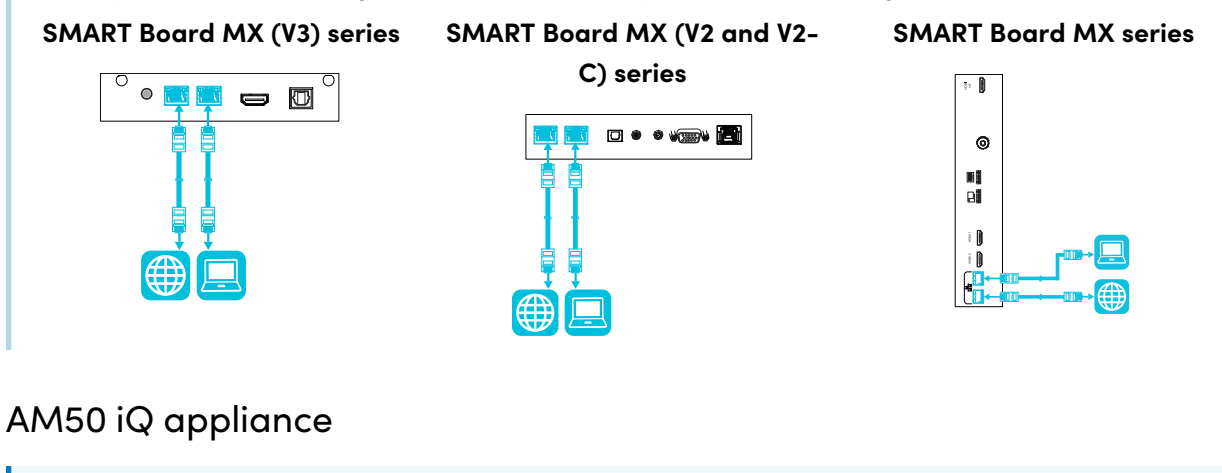

### <span id="page-27-0"></span>**For SMART Board MX series displays**

There are three ways to connect the AM50 appliance included with the SBID-MX365, SBID-MX375, and SBID-MX386 models to a network:

佥

- $\bullet$  Wi-Fi
- connect an Ethernet cable from a network outlet directly to the AM50 appliance's RJ45 jack

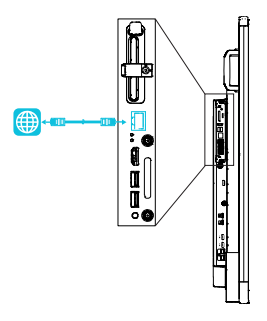

• connect an Ethernet cable from a network outlet to the display's RJ45 IN jack, and then connect another Ethernet cable from the display's RJ45 OUT jack to the AM50 appliance's RJ45 jack

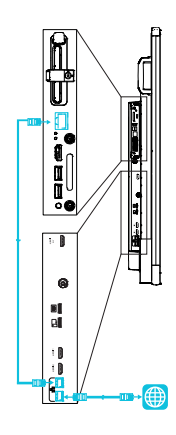

# <span id="page-28-0"></span>Connecting power and turning on the display for the first time

The final step in installing and configuring the display is to connect power and turn it on. When you first turn on the display, a setup wizard appears. Follow the steps in the wizard to complete the setup.

#### **To connect the display to power**

Connect the supplied [power](https://support.smarttech.com/docs/redirect/?product=cables&context=power) cable from the AC power inlet on the back of the display to a power outlet.

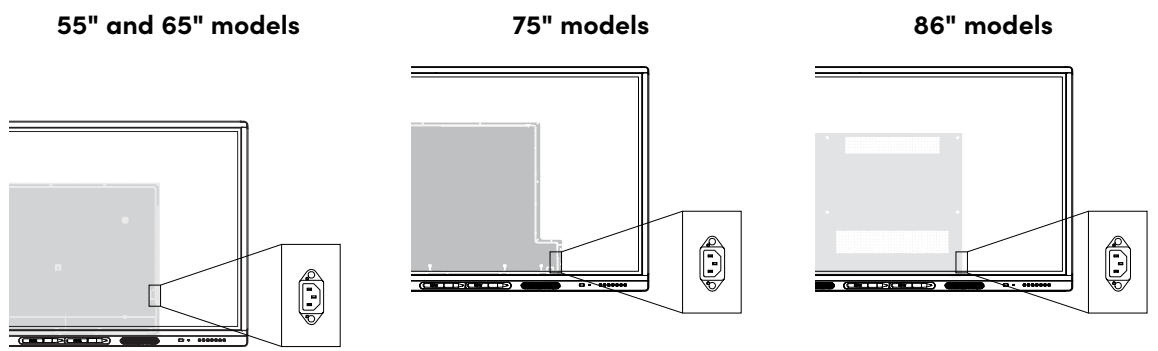

#### **Note**

Refer to the display's specifications for power requirements and power consumption information (see More [information](#page-16-0) on page 17).

#### **To turn on and set up the display for the first time**

### **Important**

Install the OPS PC module before you turn the display on.

#### **Notes**

- Touch is not available right after waking up the display or turning it on. Wait a few seconds and then the display will respond to touch.
- If a USB drive is connected to the display's service port, do not remove the USB drive. The USB drive contains an important firmware update.
- 1. Flick the switch beside the AC power inlet to the ON (I) position.
	- <sup>o</sup> SMART Board MX (V2, V2-C, V3, V4) series 55" models 65" models 75" and 86" models <sup>o</sup> SMART Board MX series 65" models 65" models 65" models 86" models
- 2. Press the **Power** button  $\bigcup$  on the front control panel or remote control
- 3. Select your preferred language, and then tap **Next**.
- 4. Select your country, and then tap **Next**.
- 5. Select your time zone, and then tap **Next**.
- 6. Set the date, and then tap **Next**.
- 7. Set the time, and then tap **Next**.
- 8. Name the display, and then tap **Next**.
- 9. If the display isn't using a wired network connection, select a wireless network, and then tap **Next**.

### **Important**

The display needs an internet connection for downloading and installing important updates. Ask the network administrator to confirm that the network has been correctly configured for the iQ experience.

10. Select the apps you want to appear in the Apps Library, and then tap **Next**.

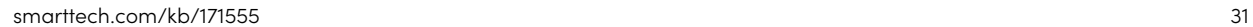

#### 11. Tap **Finish**.

The Welcome screen appears.

OR

The display downloads and applies updates for the firmware and system software.

# <span id="page-31-0"></span>About energy saving modes

The display features a number of energy saving modes:

- Networked standby: a low power state in which the display quickly turns on when the Power button  $\bigcup$  is pressed.
- **Standby: a very low power state in which the display turns on when the Power button**  $\bigcup$  **is pressed.**

Standby is the default energy saving mode for displays set to a location within the EU. Elsewhere, networked standby is the default energy saving mode. You can select the display's energy saving mode in **Settings > System Settings > Power > Standby (Shutdown)** or **Settings > System Settings > Power > Networked Standby (Sleep)**.

# <span id="page-32-0"></span>Chapter 3 **Connecting computers and other devices**

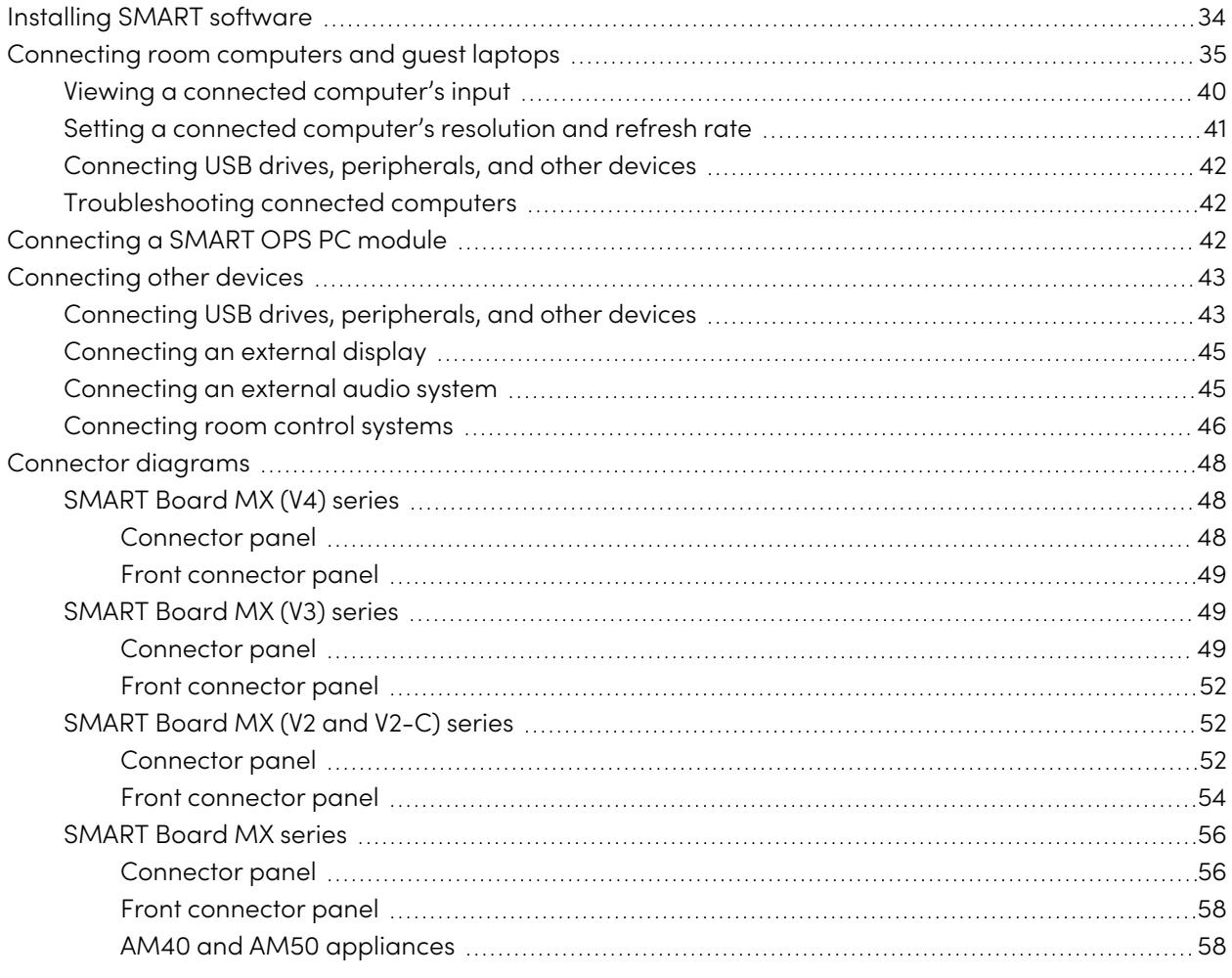

# **Warning**

Ensure that any cables that cross the floor to the display are properly bundled and marked to avoid a trip hazard.

# <span id="page-33-0"></span>Installing SMART software

The display comes with the following software, which you can install on connected computers:

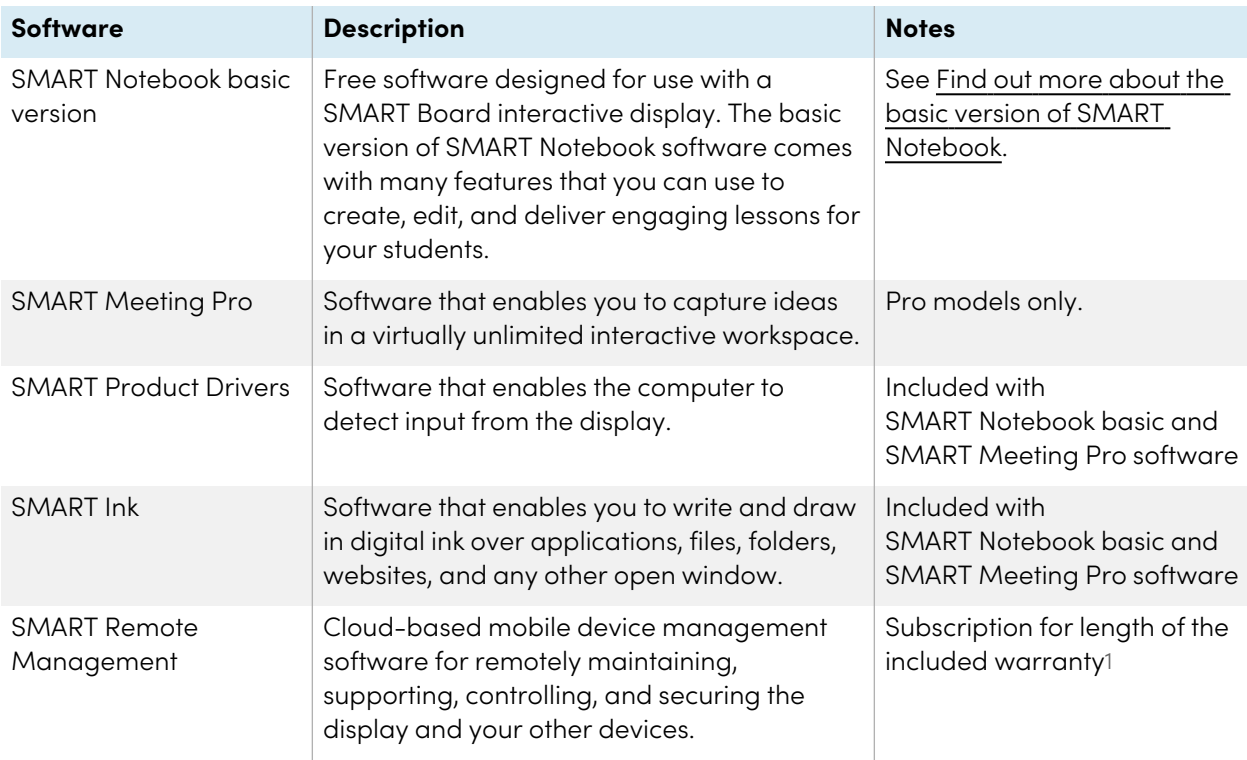

### **Tip**

You can purchase additional licenses or subscriptions to SMART software to install on other computers.

The following software is also available but sold separately:

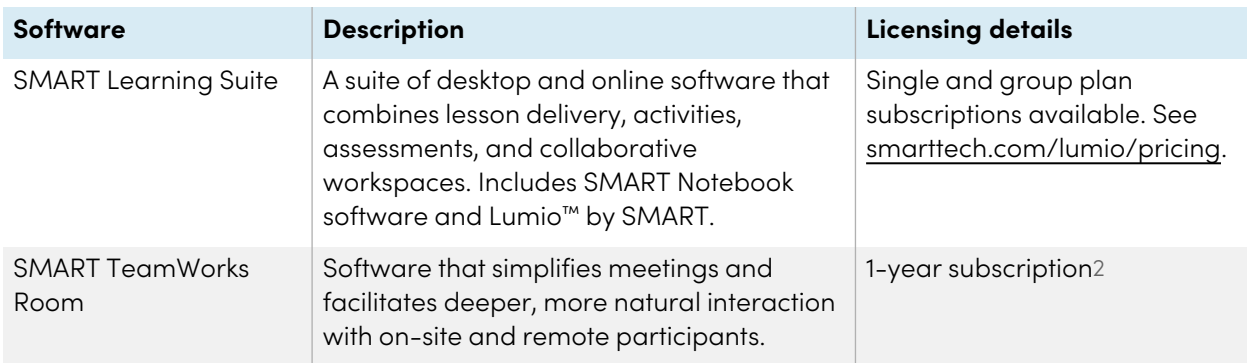

<sup>1</sup>Subscription terms may vary in some regions.

2Pro models only.

Contact your authorized SMART reseller [\(smarttech.com/where\)](https://www.smarttech.com/where) for information about purchasing SMART software.

You can download SMART software from [smarttech.com/downloads](https://www.smarttech.com/downloads) and install it following the instructions in Installing and [maintaining](https://support.smarttech.com/docs/redirect/?product=notebook&context=installing) SMART Notebook, Installing SMART [TeamWorks](https://support.smarttech.com/docs/redirect/?product=teamworks&version=4&context=installing), or [Installing](https://support.smarttech.com/docs/redirect/?product=meetingpro4&context=installing-and-maintaining/default.cshtml) and [maintaining](https://support.smarttech.com/docs/redirect/?product=meetingpro4&context=installing-and-maintaining/default.cshtml) SMART Meeting Pro.

# <span id="page-34-0"></span>Connecting room computers and guest laptops

You can connect cables for room computers and guest laptops. By installing cables in advance, you make use of connectors that might not be accessible after the display is wall-mounted. You can then run the cables across floors or behind walls as needed.

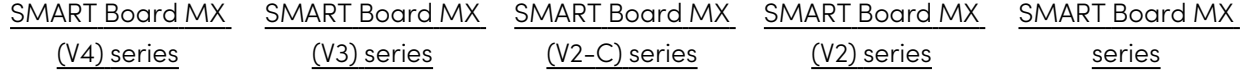

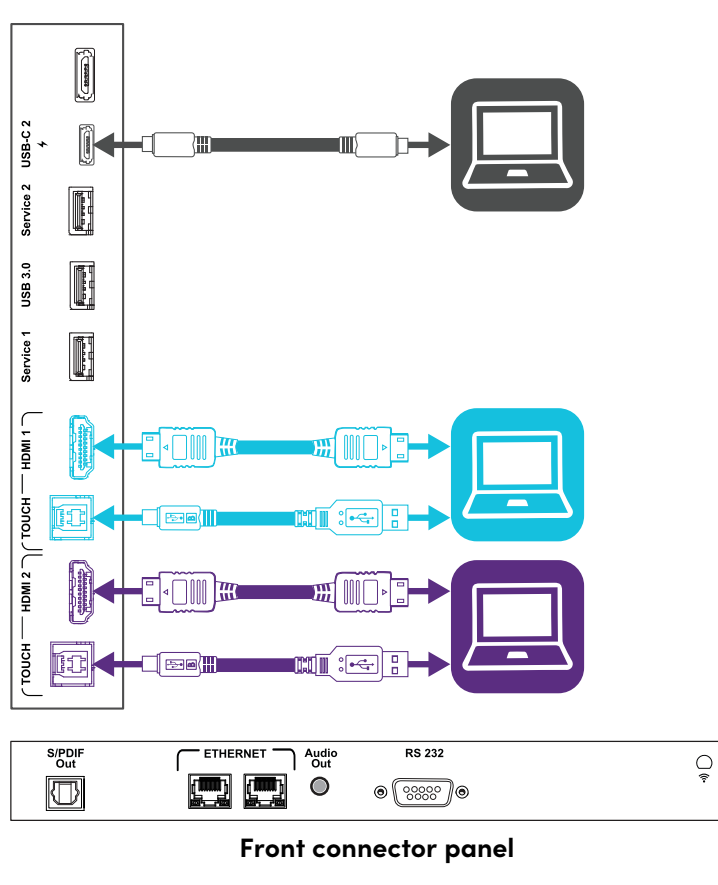

• SMART Board MX (V4) series **Side and bottom connector panels**

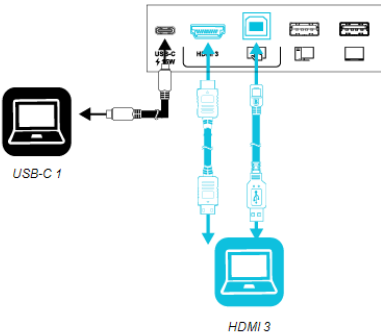

• SMART Board MX (V3) series

#### **Side and bottom connector panels Front connector panel**

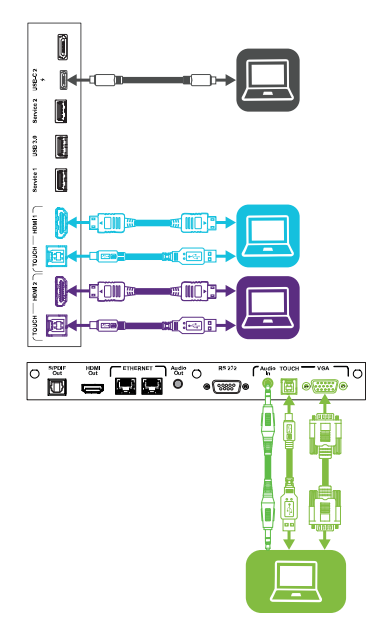

• SMART Board MX (V2-C) series **Side and bottom connector panels Front connector panel**

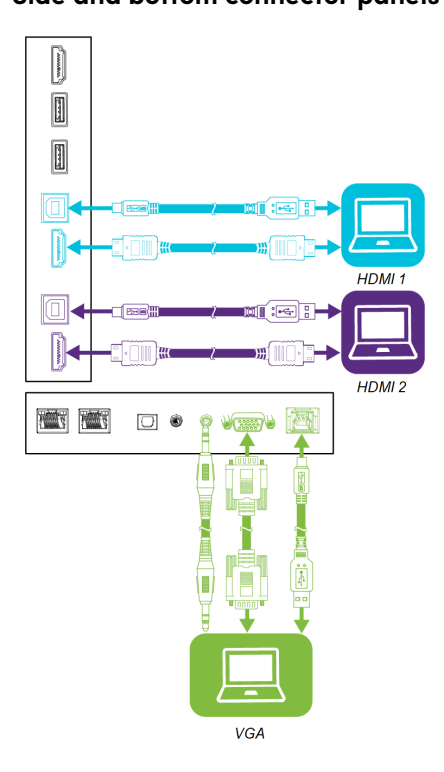

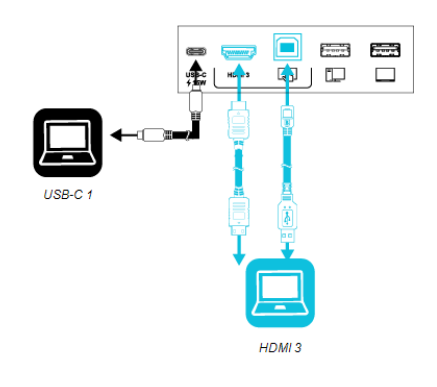

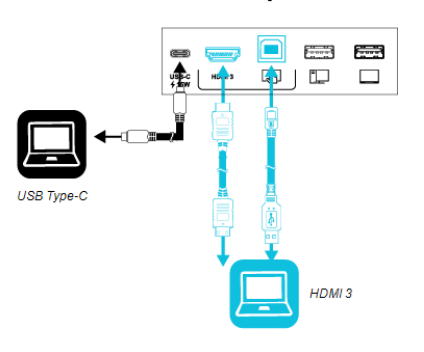

• SMART Board MX (V2) series

### **Side and bottom connector panels Front connector panel**

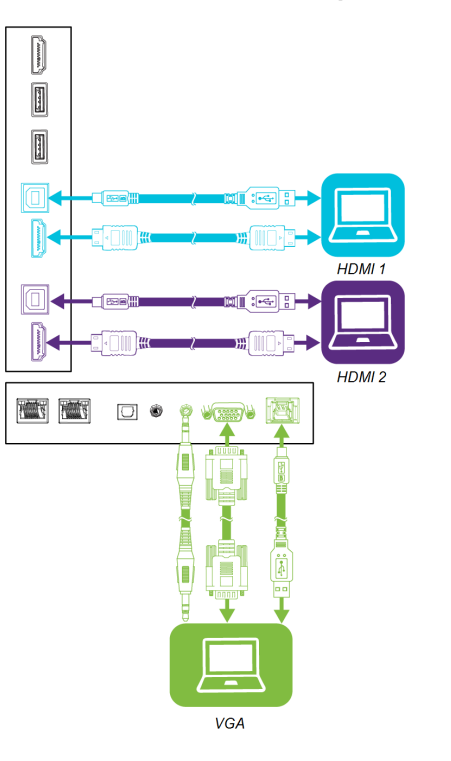

HDMI 3

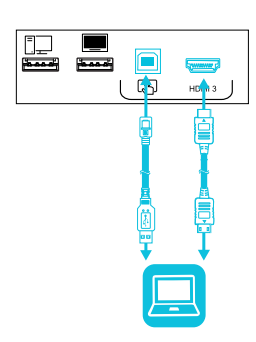

• SMART Board MX series

#### **Side and bottom connector panels**

HDMI 1

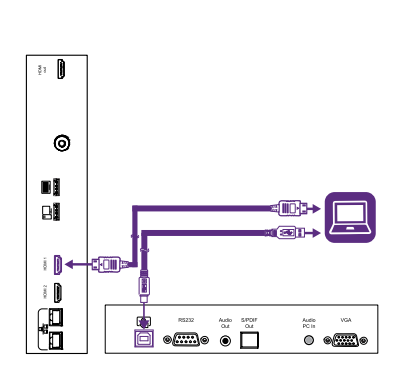

HDMI 2

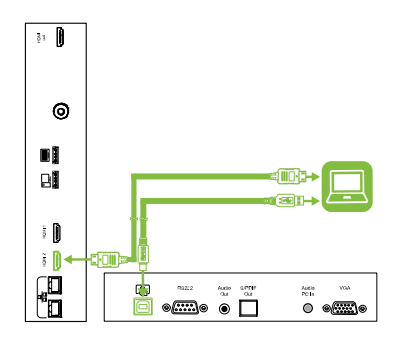

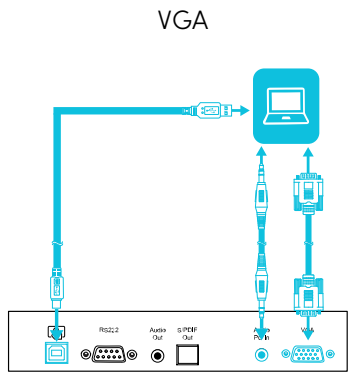

### **Notes**

• Install SMART software on any computers you connect to the display (see [Installing](#page-33-0) SMART [software](#page-33-0) on page 34).

#### **Front connector panel**

HDMI 3

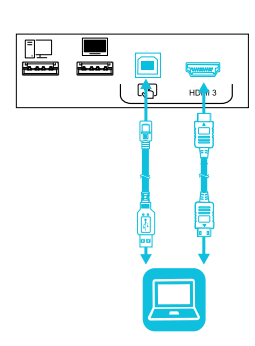

- You can charge devices connected to the USB Type-C receptacle on the front connector panel of SMART Board MX (V2-C, V3, V4) series interactive displays up to 15 W.
- You can charge devices connected to the USB Type-C receptacle on the side connector panel of SMART Board MX (V3 and V4) series interactive displays up to 65 W (if a module is not installed in the accessory slot) or up to 30 W (if a module is installed in the accessory slot).

## <span id="page-39-0"></span>Viewing a connected computer's input

#### To view the input of a computer connected to a SMART Board MX (V3, V2 or V2-C) series display

- 1. Connect the computer to the display.
- 2. Do one of the following:

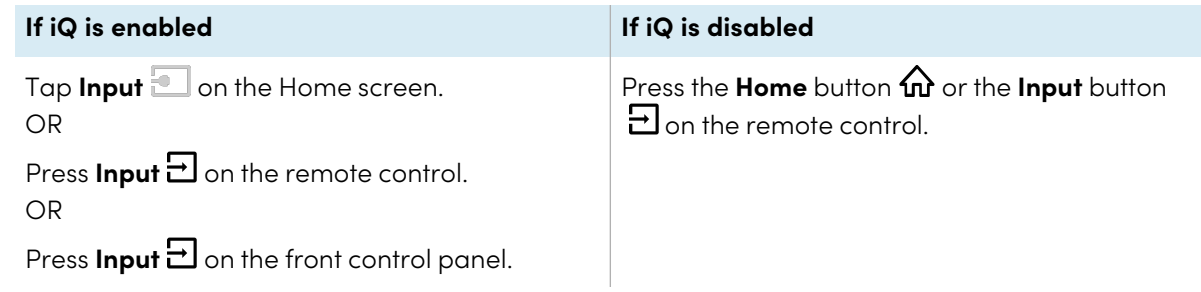

The display shows thumbnails of the devices that are connected to the display's inputs:

#### **Note**

A thumbnail with **Touch enabled** indicates a USB cable is connected between the display and device and touch is available.

- <sup>o</sup> A gray thumbnail indicates no device is connected to an input.
- o A black thumbnail indicates a device is connected to an input but is in Standby mode.
- <sup>o</sup> A thumbnail showing a preview screen indicates an active device is connected to an input.
- 3. Tap the computer's thumbnail.

### **To view the input of a computer connected to a SMART Board MX series display**

- 1. Connect the computer to the display.
- 2. Press the **Input**  $\bigoplus$  on the front control panel.

The Input selection menu appears.

### **Note**

Inputs with devices connected are blue, and inputs without a connection are black.

3. Tap the computer's input menu option.

## <span id="page-40-0"></span>Setting a connected computer's resolution and refresh rate

The following table presents the recommend resolutions and refresh rates for the display's USB-C, HDMI 1, HDMI 2, and HDMI 3 input sources:

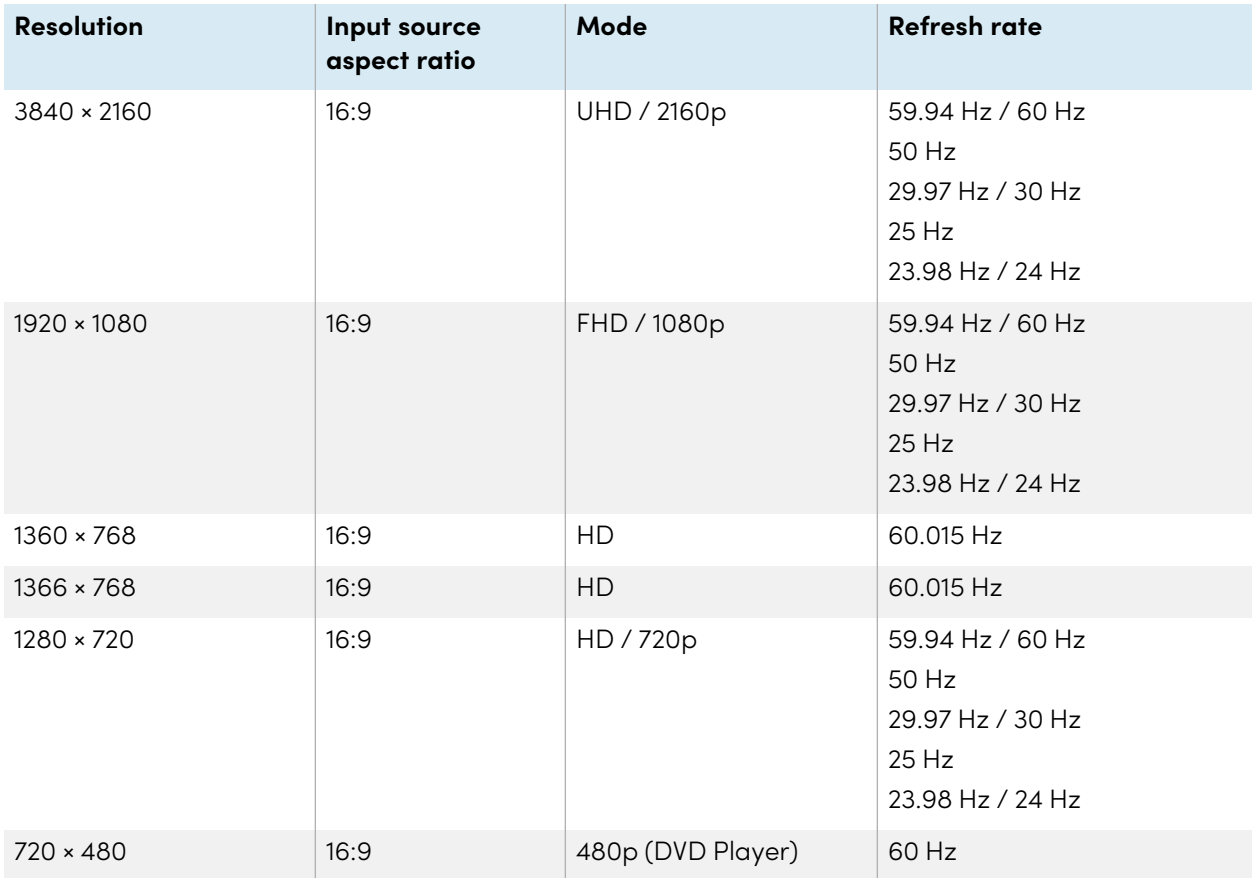

The following table presents the recommend resolutions and refresh rates for the display's VGA input source:

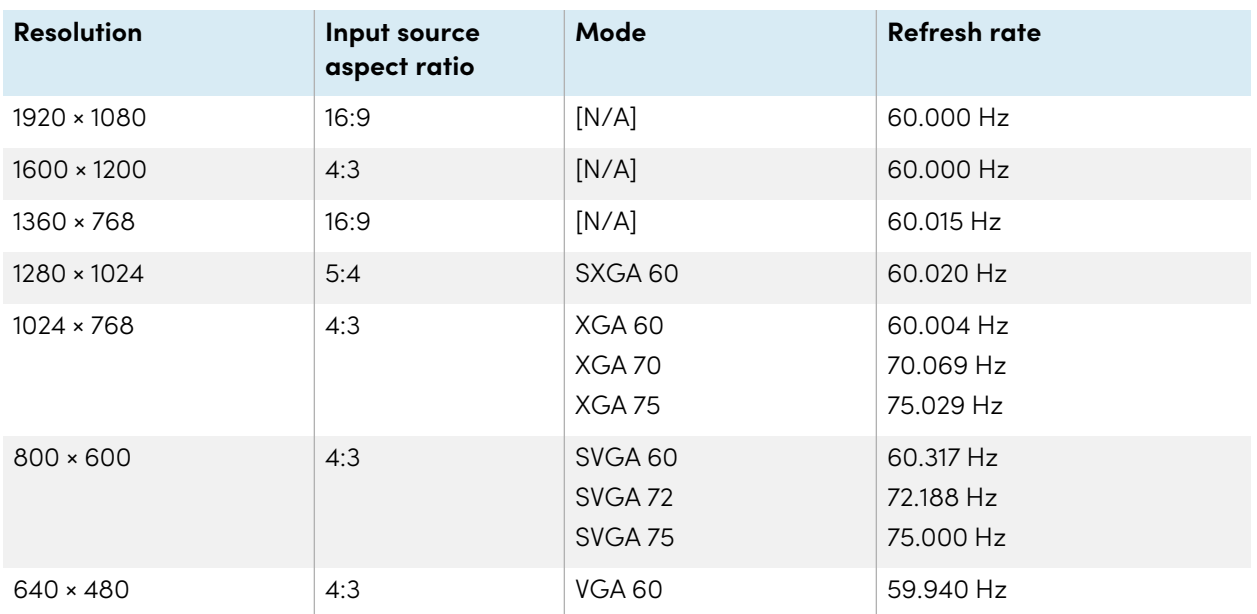

If possible, set any connected computers to these resolutions and refresh rates. See the connected computers' operating system documentation for instructions.

# <span id="page-41-1"></span>Connecting USB drives, peripherals, and other devices

You can use USB drives, peripherals, and other devices with a computer connected to the display using the USB receptacles on the display.

<span id="page-41-2"></span>For more information, see Connecting USB drives, [peripherals,](#page-42-1) and other devices on the next page.

## Troubleshooting connected computers

<span id="page-41-0"></span>For troubleshooting information for connected computers, see [default.htm.](../../../../../Content/troubleshooting/default.htm)

# Connecting a SMART OPS PC module

If your organization has purchased a SMART OPS PC module, you or your organization's installers can install the OPS PC module in the display's accessory slot following the OPS PC module's installation instructions [\(smarttech.com/kb/171544](https://www.smarttech.com/kb/171544)). You can then view the OPS PC module's input on the display.

For more information about SMART OPS PC modules, see the SMART OPS PC  $\bigotimes^{\mathbb{N}}$ : modules user guide [\(smarttech.com/kb/171747\)](https://www.smarttech.com/kb/171747).

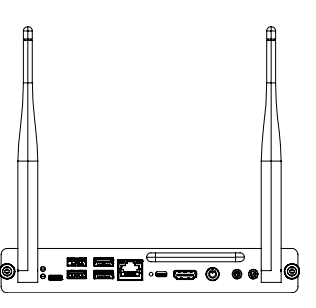

# <span id="page-42-0"></span>Connecting other devices

In addition to computers, you can connect the following devices to the display:

- USB drives, peripherals, and other devices
- External displays
- External audio systems
- Room control systems

### <span id="page-42-1"></span>Connecting USB drives, peripherals, and other devices

The display includes the following USB Type A receptacles. You can connect USB drives, peripherals (such as keyboards), and other devices to these connectors and use the devices with the iQ experience, connected computers, and devices installed in the accessory slot (such as the SMART OPS PC module).

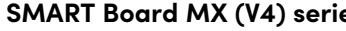

**SMART Board MX (V4) series SMART Board MX (V3) series**

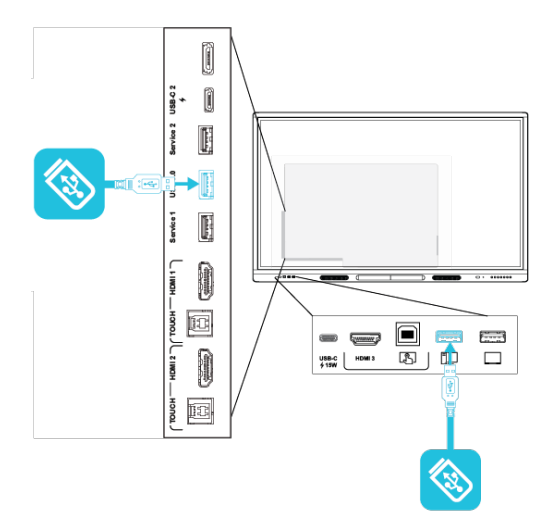

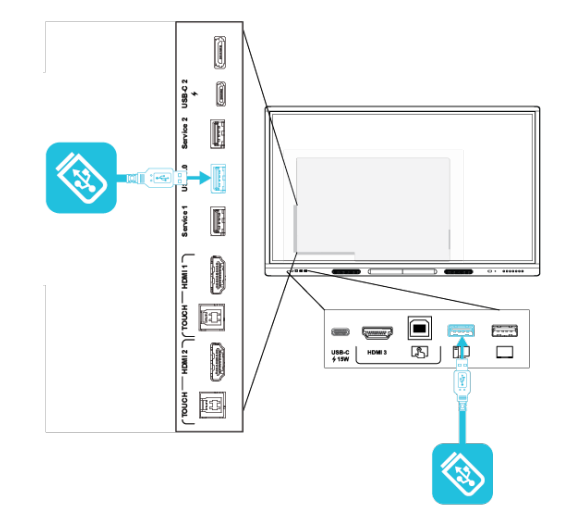

**SMART Board MX (V2-C) series SMART Board MX (V2) series**  $\circledcirc$  $\circledcirc$  $\begin{bmatrix} \mathbf{R} & \mathbf{R} \\ \mathbf{R} & \mathbf{R} \\ \mathbf{R} & \mathbf{R} \end{bmatrix}$  $\frac{1}{2}$  $\frac{3}{8}$  -  $\blacksquare$  $\frac{3}{8}$  -  $\blacksquare$ E.  $\frac{3}{3}$ 图  $\begin{bmatrix} 1 & 0 & 0 \\ 0 & 0 & 0 \\ 0 & 0 & 0 \\ 0 & 0 & 0 \\ 0 & 0 & 0 \\ 0 & 0 & 0 \\ 0 & 0 & 0 \\ 0 & 0 & 0 \\ 0 & 0 & 0 \\ 0 & 0 & 0 \\ 0 & 0 & 0 \\ 0 & 0 & 0 \\ 0 & 0 & 0 \\ 0 & 0 & 0 \\ 0 & 0 & 0 \\ 0 & 0 & 0 \\ 0 & 0 & 0 \\ 0 & 0 & 0 \\ 0 & 0 & 0 \\ 0 & 0 & 0 \\ 0 & 0 & 0 \\ 0 & 0 & 0 \\ 0 & 0 & 0 \\ 0 & 0 &$ 兩國  $\begin{tabular}{|c|c|} \hline \rule{0pt}{2.5ex} \rule{0pt}{2.5ex} \rule{0pt}{2$  $\begin{tabular}{|c|c|c|c|} \hline \rule{0pt}{2.5ex} \rule{0pt}{2.5ex} \rule{$ 厦 函  $\begin{array}{c}\n\hline\n\text{max} \\
\hline\n\text{max} \\
\hline\n\text{max} \\
\hline\n\end{array}$  $\Box$  $\equiv$ 不回  $HDMI$  $\Box$ HDMI2  $\sqrt{2}$ 

**SMART Board MX series**

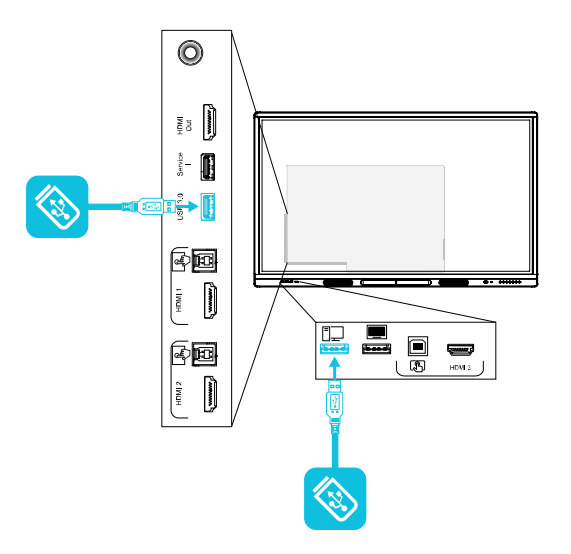

The following table shows which USB Type-A receptacles you can use with each input source and the supported USB speed:

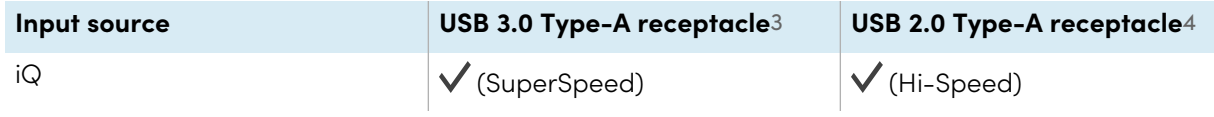

3Located on the side connector panels of SMART Board MX (V2, V2-C, V3, and V4) series displays

4Located on the front connector panels of all displays and on the side connector panel of SMART Board MX series displays

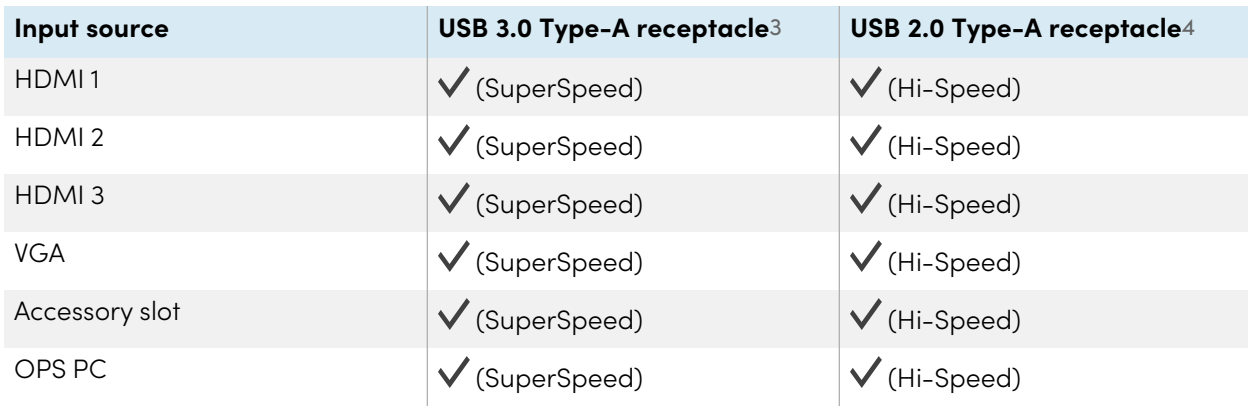

# <span id="page-44-1"></span>Connecting an external display

You can connect an external display to SMART Board MX (V2 and V2-C) series displays using the HDMI 2.0 out connector on the connector panel (pictured). The external display will show the same image. This is useful when you're using the display in an auditorium or other large space where it would be beneficial to have a second display.

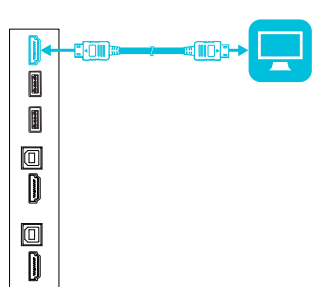

### **Note**

SMART Board MX (V3N) series displays do not include an HDMI Out connector.

### **Important**

If the connected external display doesn't support HDCP, the image on the external display is limited to 480p resolution. For full resolution output, connect a display that supports HDCP.

### <span id="page-44-0"></span>Connecting an external audio system

The display includes two speakers, which are designed to provide sound at the front of a room. You might want to connect an external audio system if you're providing sound in a larger space.

You can connect an external audio system to the display using the stereo 3.5 mm out connector (pictured). This disables the display's internal speakers. Alternatively, you can connect an external audio system directly to a room computer.

<sup>3</sup>Located on the side connector panels of SMART Board MX (V2, V2-C, V3, and V4) series displays

<sup>4</sup>Located on the front connector panels of all displays and on the side connector panel of SMART Board MX series displays

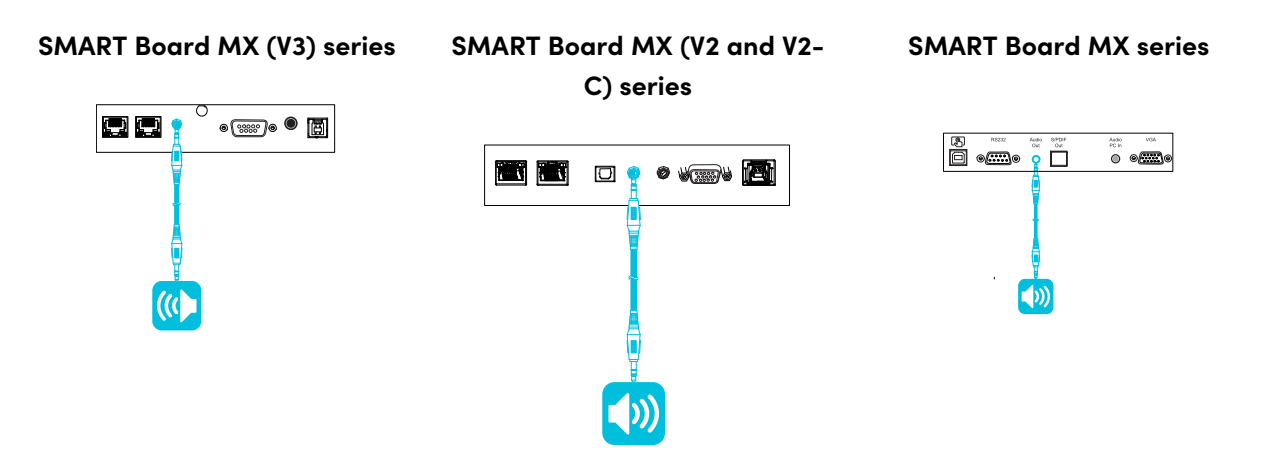

In addition to the stereo 3.5 mm out connector, the display provides a Sony/Philips Digital Interface (S/PDIF) out connector (pictured). S/PDIF is a digital audio transmission medium. You need an audio system that has an S/PDIF input to decode this connection to analog. Most external sound bars include a S/PDIF connector.

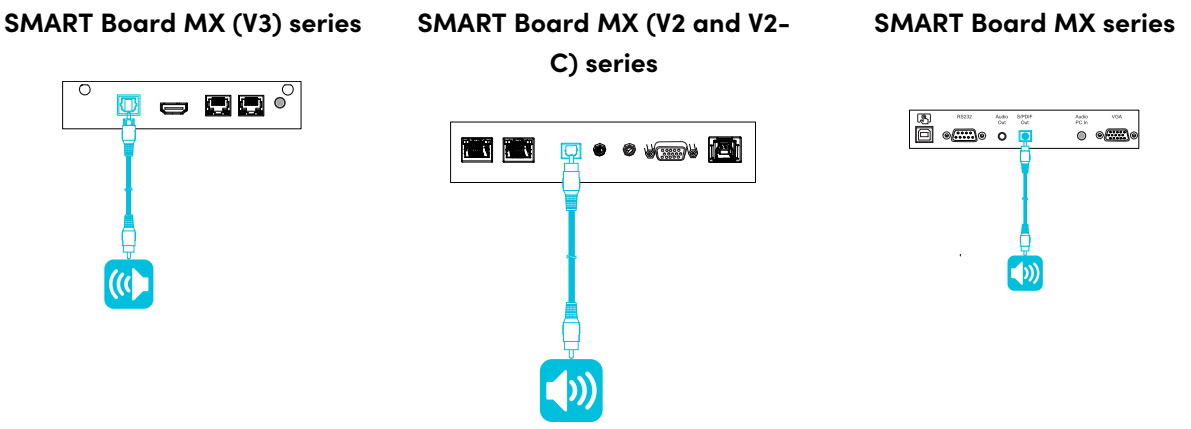

#### **Note**

The S/PDIF audio is a fixed-volume output. Adjusting the display's volume for its internal speakers does not affect the volume output of the S/PDIF port.

### <span id="page-45-0"></span>Connecting room control systems

A room control system enables users to control a room's lighting, audio system and, possibly, the display. Some installations may require you to integrate the display with a room control system.

You can use the display's RS-232 connector to connect a third-party external control system to the display (see [default.htm\)](../../../../../Content/managing-using-rs-232/default.htm).

### **Note**

Displays are not compatible with centralized remote control systems, such as a universal remote control.

# <span id="page-47-0"></span>Connector diagrams

# <span id="page-47-1"></span>SMART Board MX (V4) series

#### <span id="page-47-2"></span>**Connector panel**

The following diagram and table present the connectors on the display's connector panel:

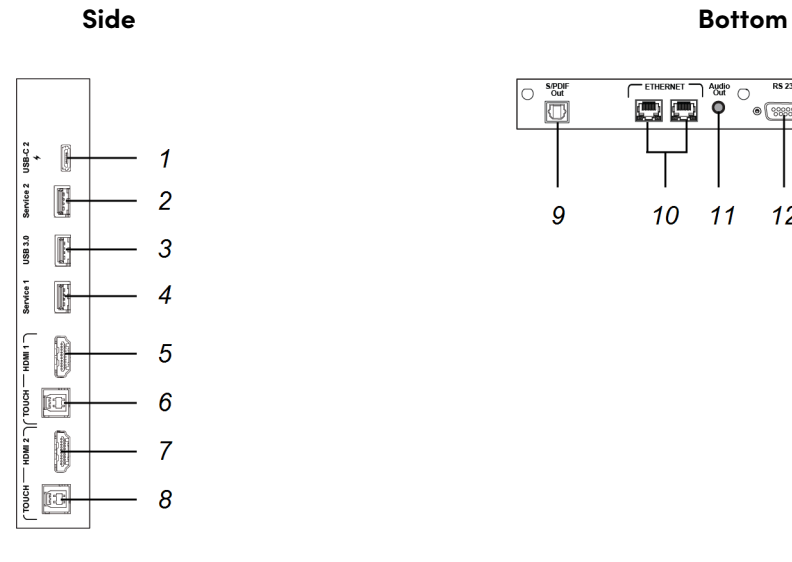

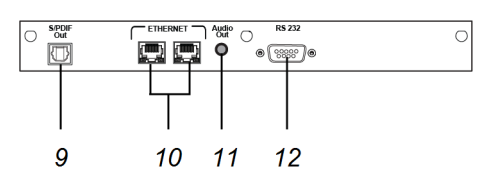

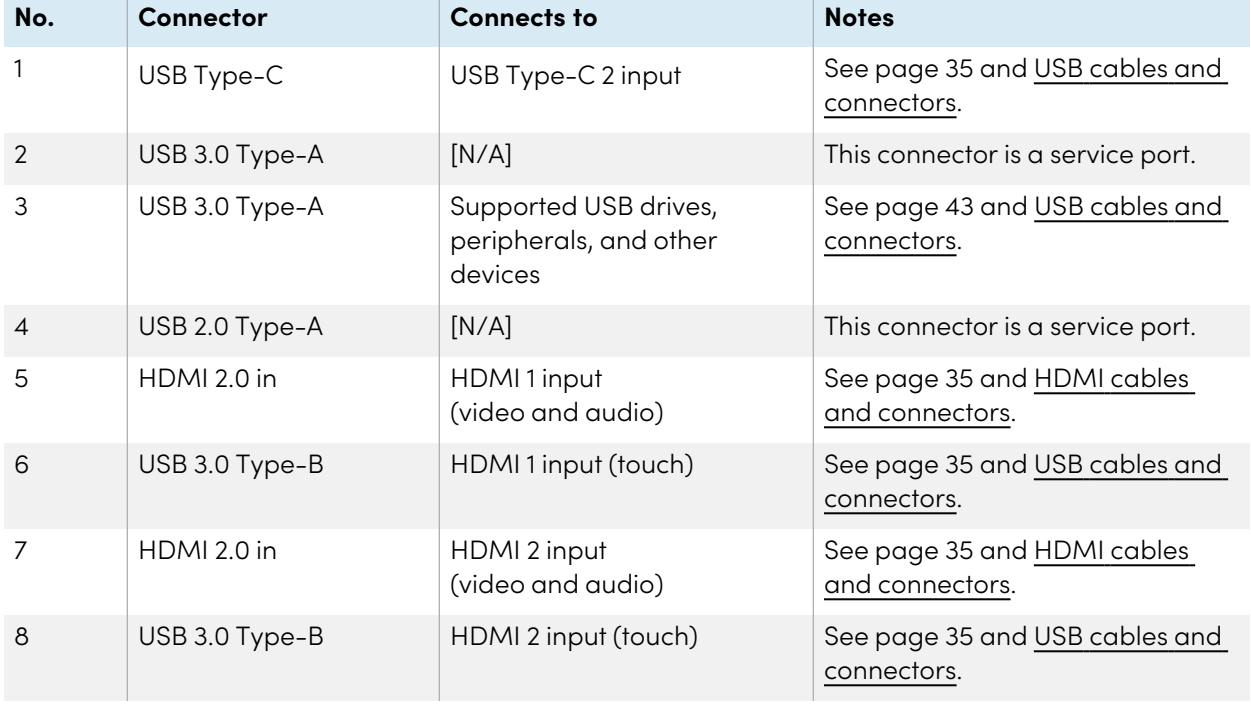

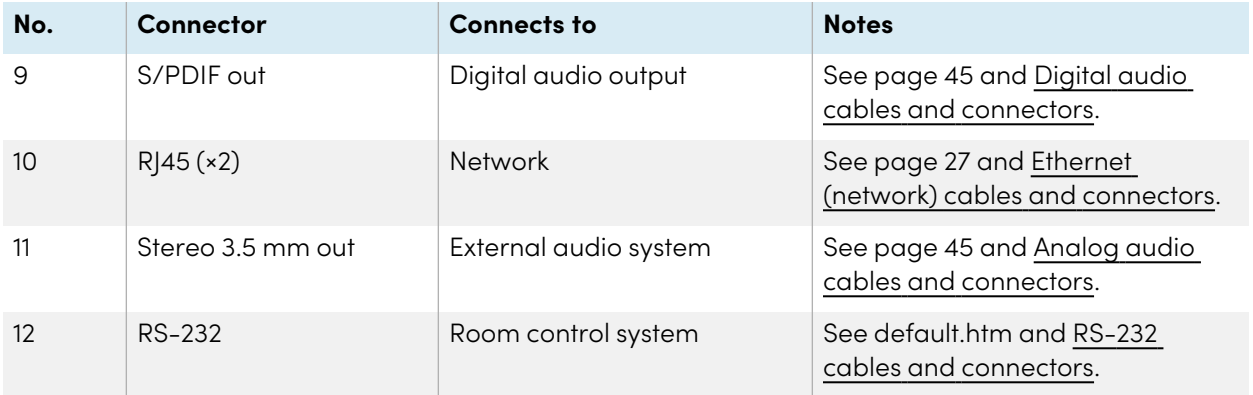

#### <span id="page-48-0"></span>**Front connector panel**

The following diagram and table present the connectors on the display's front connector panel:

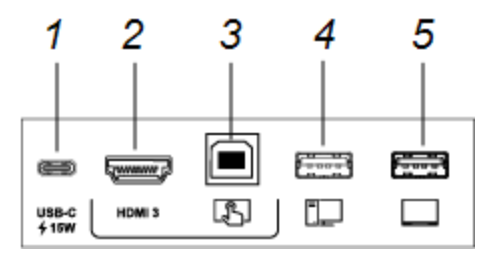

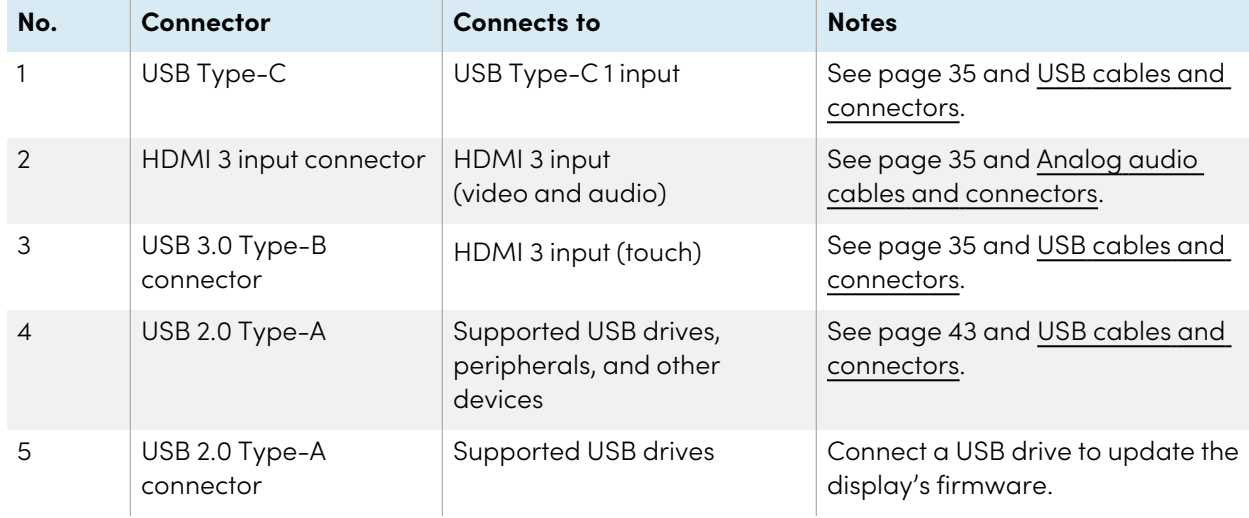

# <span id="page-48-1"></span>SMART Board MX (V3) series

#### <span id="page-48-2"></span>**Connector panel**

The following diagram and table present the connectors on the display's connector panel:

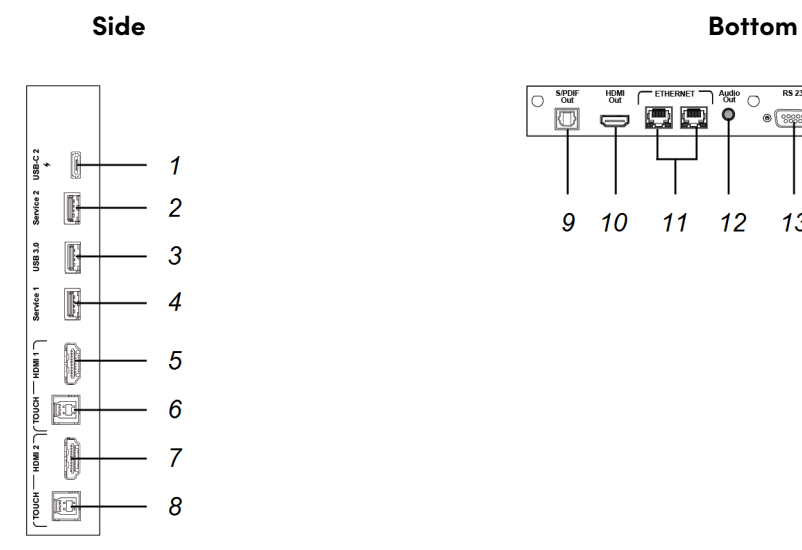

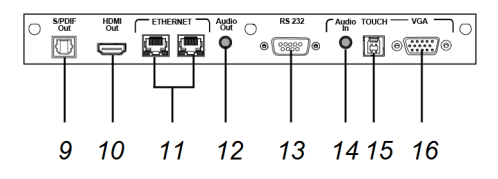

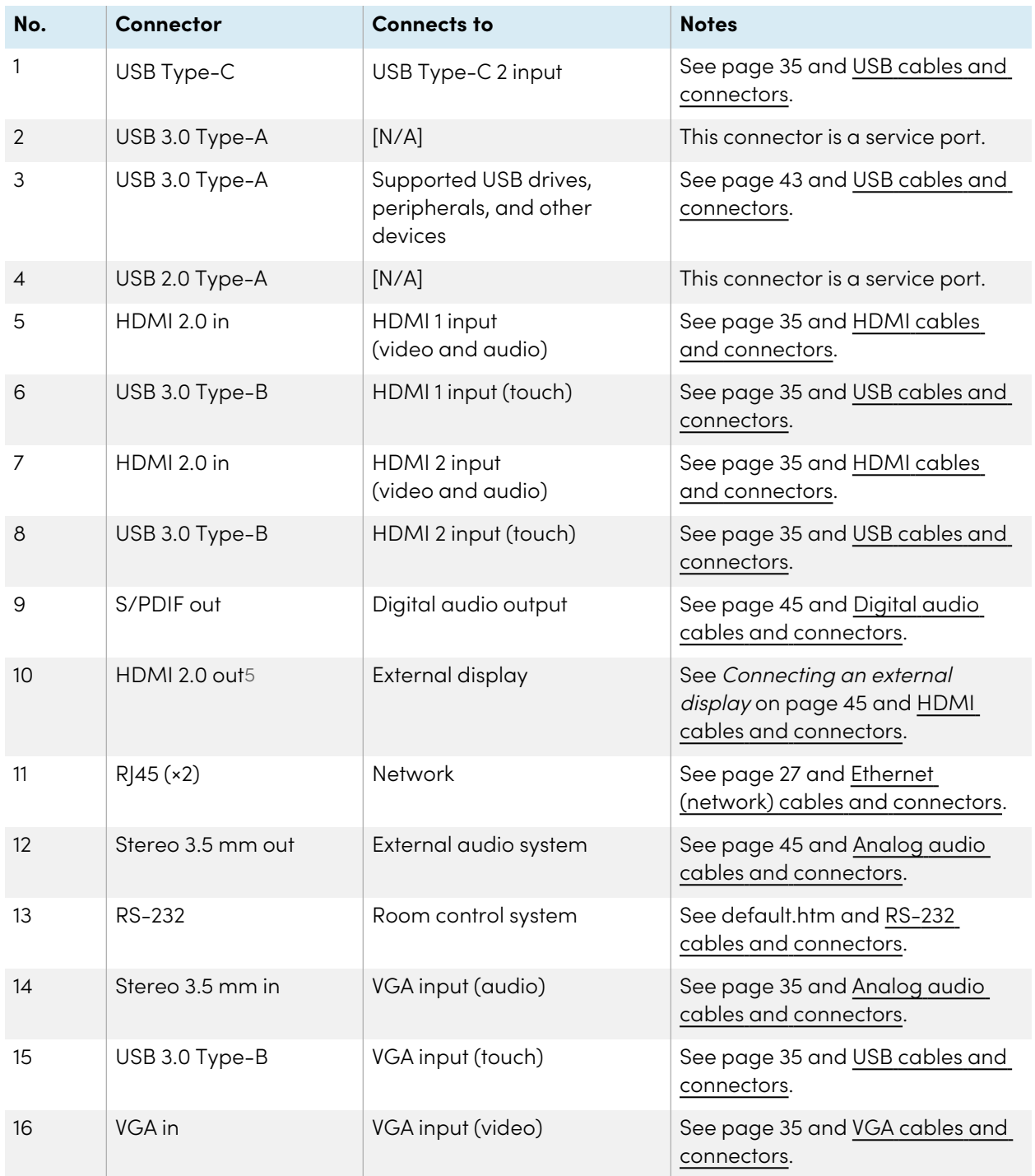

5V3N models do not include an HDMI Out connector.

### <span id="page-51-0"></span>**Front connector panel**

The following diagram and table present the connectors on the display's front connector panel:

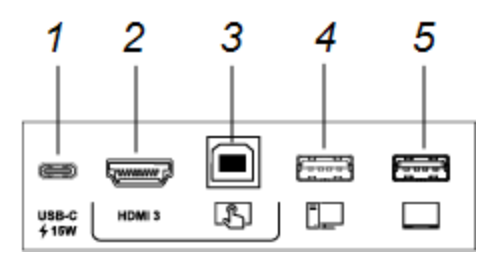

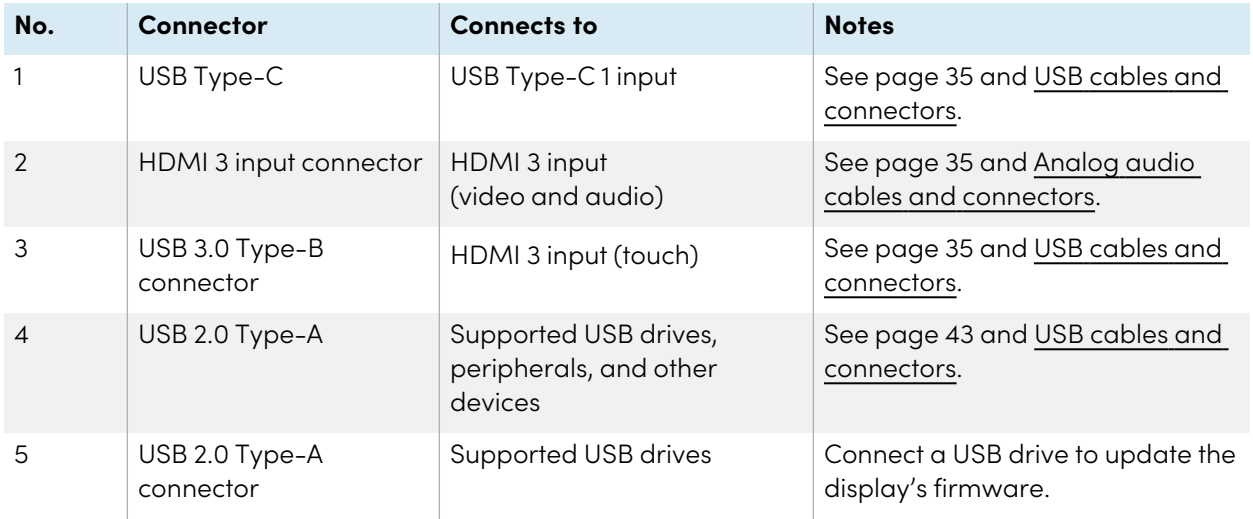

# <span id="page-51-1"></span>SMART Board MX (V2 and V2-C) series

### <span id="page-51-2"></span>**Connector panel**

The following diagram and table present the connectors on the display's connector panel:

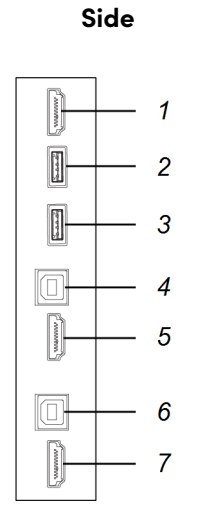

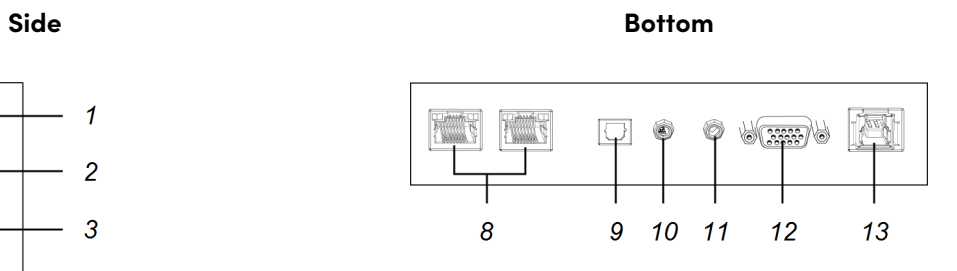

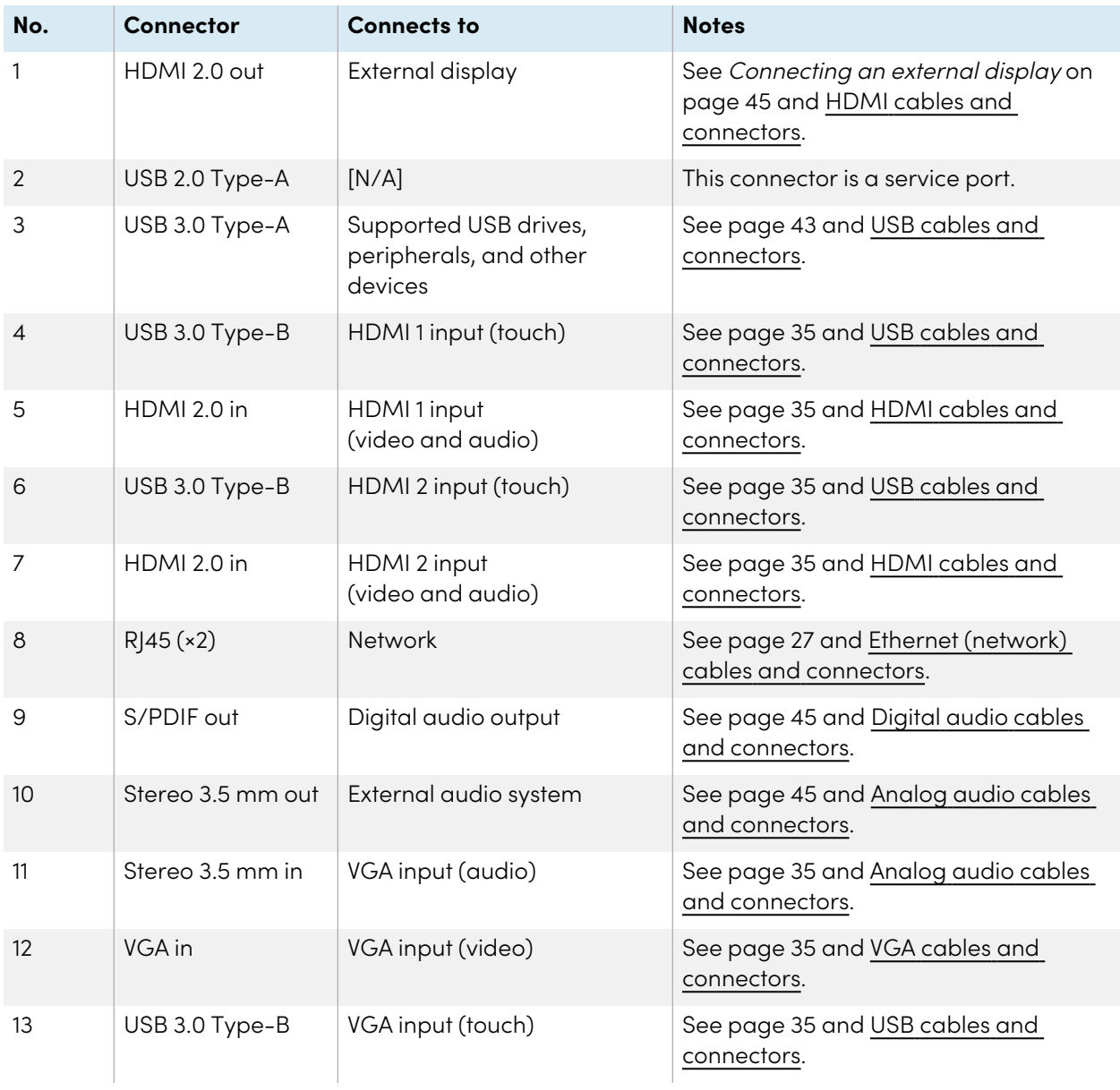

### <span id="page-53-0"></span>**Front connector panel**

The following diagram and table present the connectors on the display's front connector panel:

### **SMART Board MX (V2) series SMART Board MX (V2-C) series**

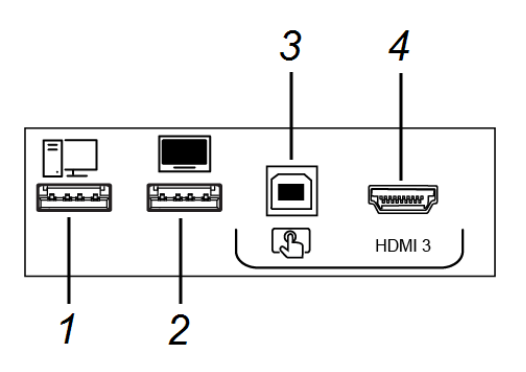

3  $\overline{2}$ 5 4 1  $\overline{1}$  $\blacksquare$ فتتنا كت Ò **E**mmung LBJ  $\square$  $\Box$ uss.c<br>415W HDMI 3

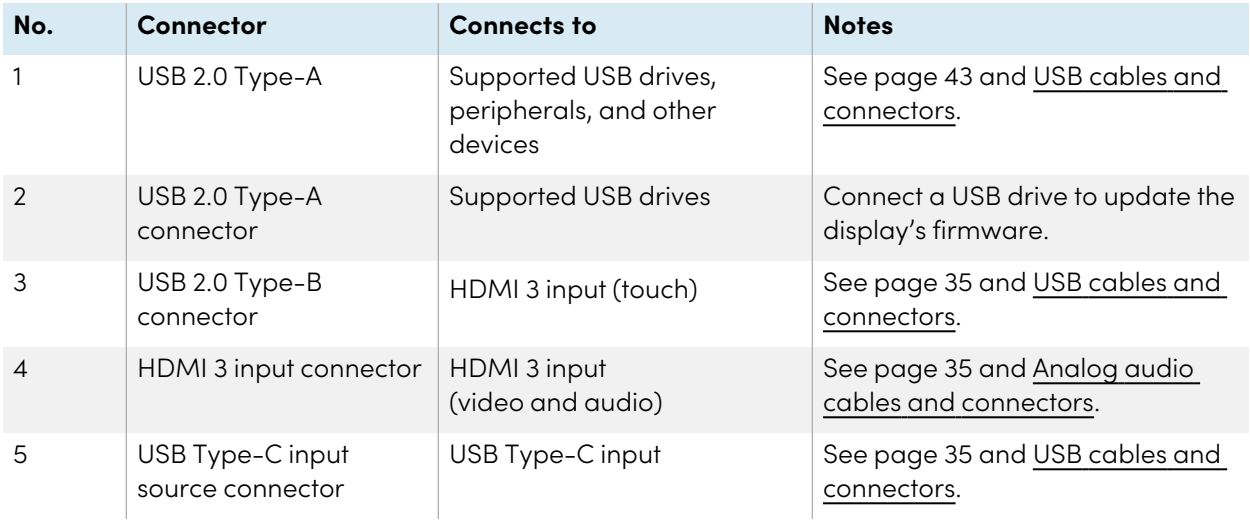

# <span id="page-55-0"></span>SMART Board MX series

### <span id="page-55-1"></span>**Connector panel**

The following diagram and table present the connectors on the display's connector panel:

**Side Bottom**

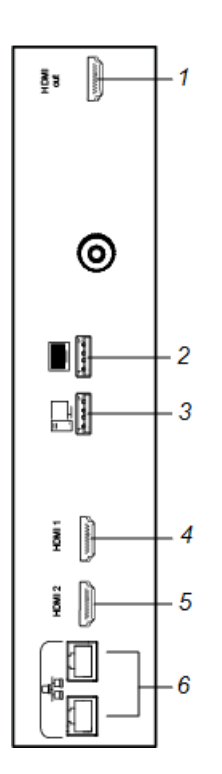

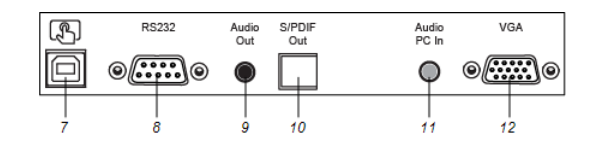

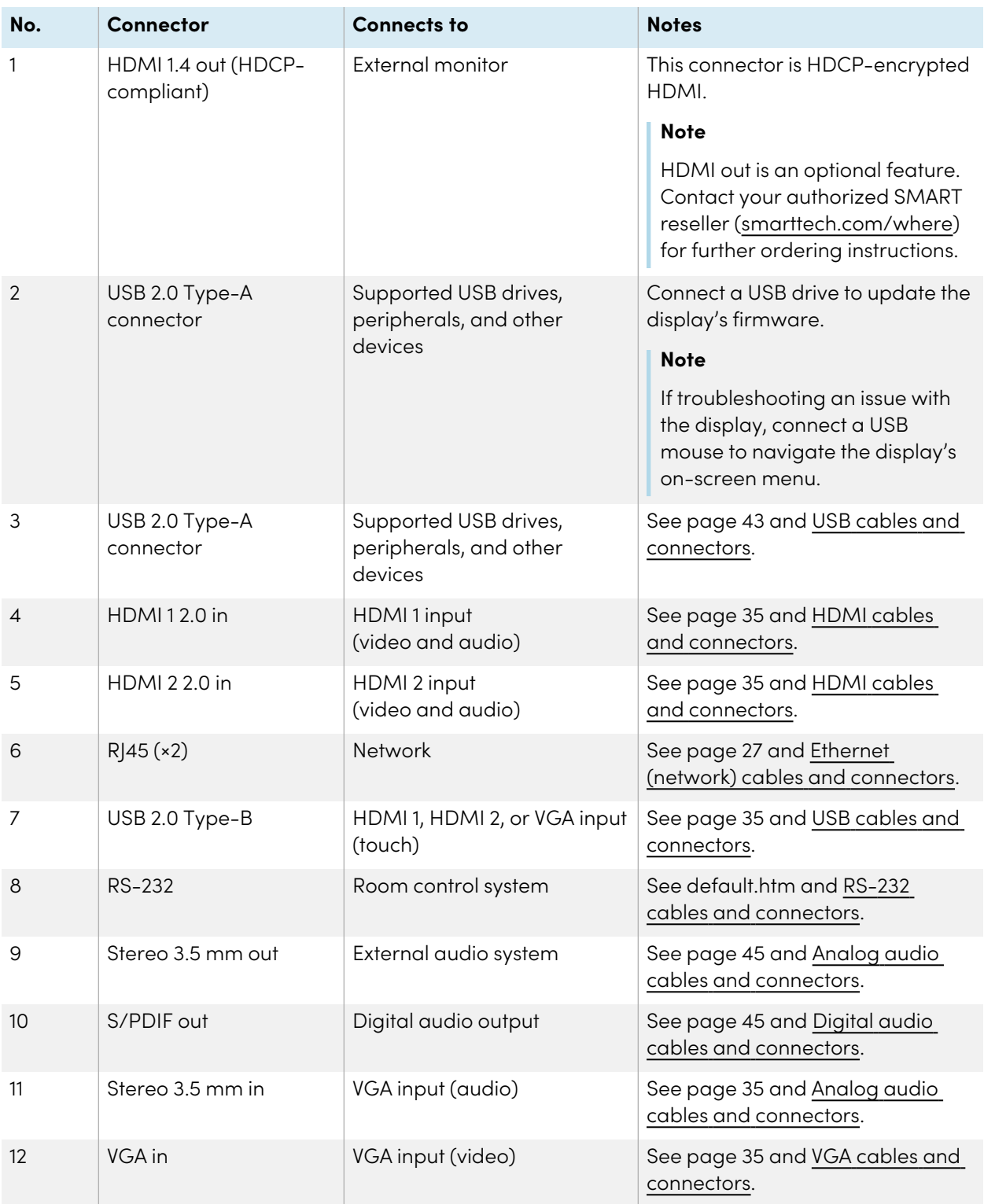

### <span id="page-57-0"></span>**Front connector panel**

The following diagram and table present the connectors on the display's front connector panel:

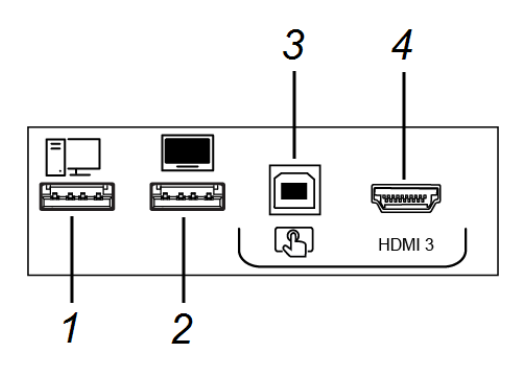

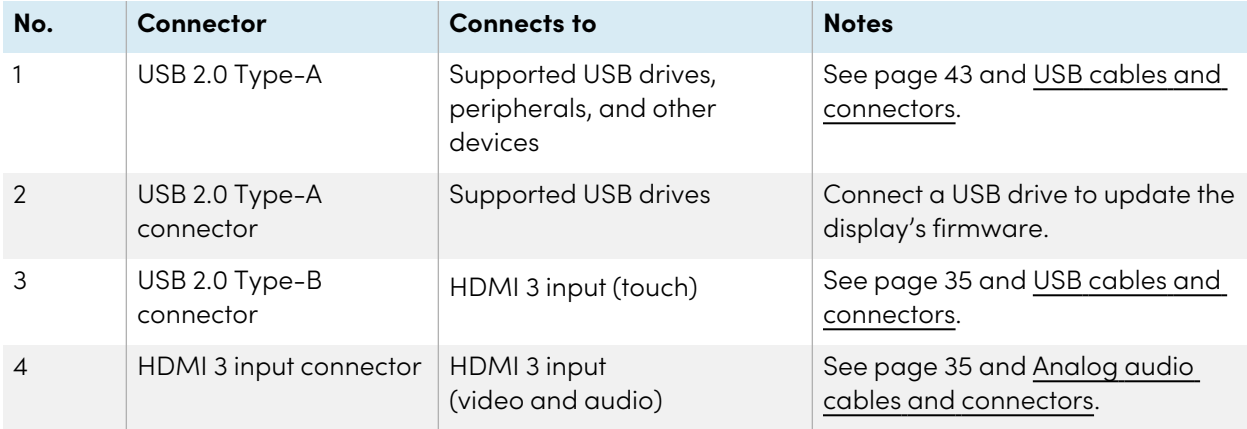

#### <span id="page-57-1"></span>**AM40 and AM50 appliances**

See iQ appliance [connector](https://support.smarttech.com/docs/hardware/iq-appliance/en/about/iq-appliance-connectors.cshtml) panel.

#### FCC warning:

Any Changes or modifications not expressly approved by the party responsible for compliance could void the user's authority to operate the equipment.

**Note:** This equipment has been tested and found to comply with the limits for a Class B digital device, pursuant to part 15 of the FCC Rules. These limits are designed to provide reasonable protection against harmful interference in a residential installation. This equipment generates uses and can radiate radio frequency energy and, if not installed and used in accordance with the instructions, may cause harmful interference to radio communications. However, there is no guarantee that interference will not occur in a particular installation. If this equipment does cause harmful interference to radio or television reception, which can be determined by turning the equipment off and on, the user is encouraged to try to correct the interference by one or more of the following measures:

-Reorient or relocate the receiving antenna.

-Increase the separation between the equipment and receiver.

-Connect the equipment into an outlet on a circuit different from that to which the receiver is connected. -Consult the dealer or an experienced radio/TV technician for help.

This device complies with part 15 of the FCC Rules. Operation is subject to the following two conditions: (1) This device may not cause harmful interference, and (2) this device must accept any interference received, including interference that may cause undesired operation.

This equipment complies with RF radiation exposure limits set forth for an uncontrolled environment. This equipment should be installed and operated with a minimum distance of 20 centimeters between the radiator and your body

#### IC warning:

This device complies with Industry Canada licence-exempt RSS standard(s).

Operation is subject to the following two conditions: (1) This device may not cause interference, and (2) This device must accept any interference, including interference that may cause undesired operation of the device.

L'émetteur/récepteur exempt de licence contenu dans le présent appareil est conforme aux CNR d'Innovation, Sciences et Développement économique Canada applicables aux appareils radio exempts de licence. L'exploitation est autorisée aux deux conditions suivantes :

1) L'appareil ne doit pas produire de brouillage;

2) L'appareil doit accepter tout brouillage radioélectrique subi, même si le brouillage est susceptible d'en compromettre le fonctionnement.

This equipment complies with IC RF radiation exposure limits set forth for an uncontrolled environment. This equipment should be installed and operated with a minimum distance of 20 centimeters between the radiator and your body.

ce matériel est conforme aux limites d'exposition aux rayonnements rf de ic énoncés dans un autre environnement. ce matériel doit être installé et exploité à une distance minimale de 20 cm entre le radiateur et votre corps.

### **SMART Technologies**

[smarttech.com/support](https://www.smarttech.com/support)

[smarttech.com/contactsupport](https://www.smarttech.com/contactsupport)

smarttech.com/kb/171555